# NUTZERHILFEN SERVICEPLATTFORM SPORT PRO GSUNDHEIT

Die Serviceplattform SPORT PRO GESUNDHEIT besteht seit Oktober 2016 und bietet Sportvereinen die Möglichkeit, Sportangebote mit dem Siegel SPORT PRO GESUNDHEIT und dem Siegel der Zentralen Prüfstelle Prävention zertifizieren zu lassen. Diese Nutzerhilfen führen Sie durch das Antragsverfahren (Stand Juni 2021).

> Schütz-Jalloh, Uta Uta.Schuetz-Jalloh@lsb-berlin.de

# Inhalt

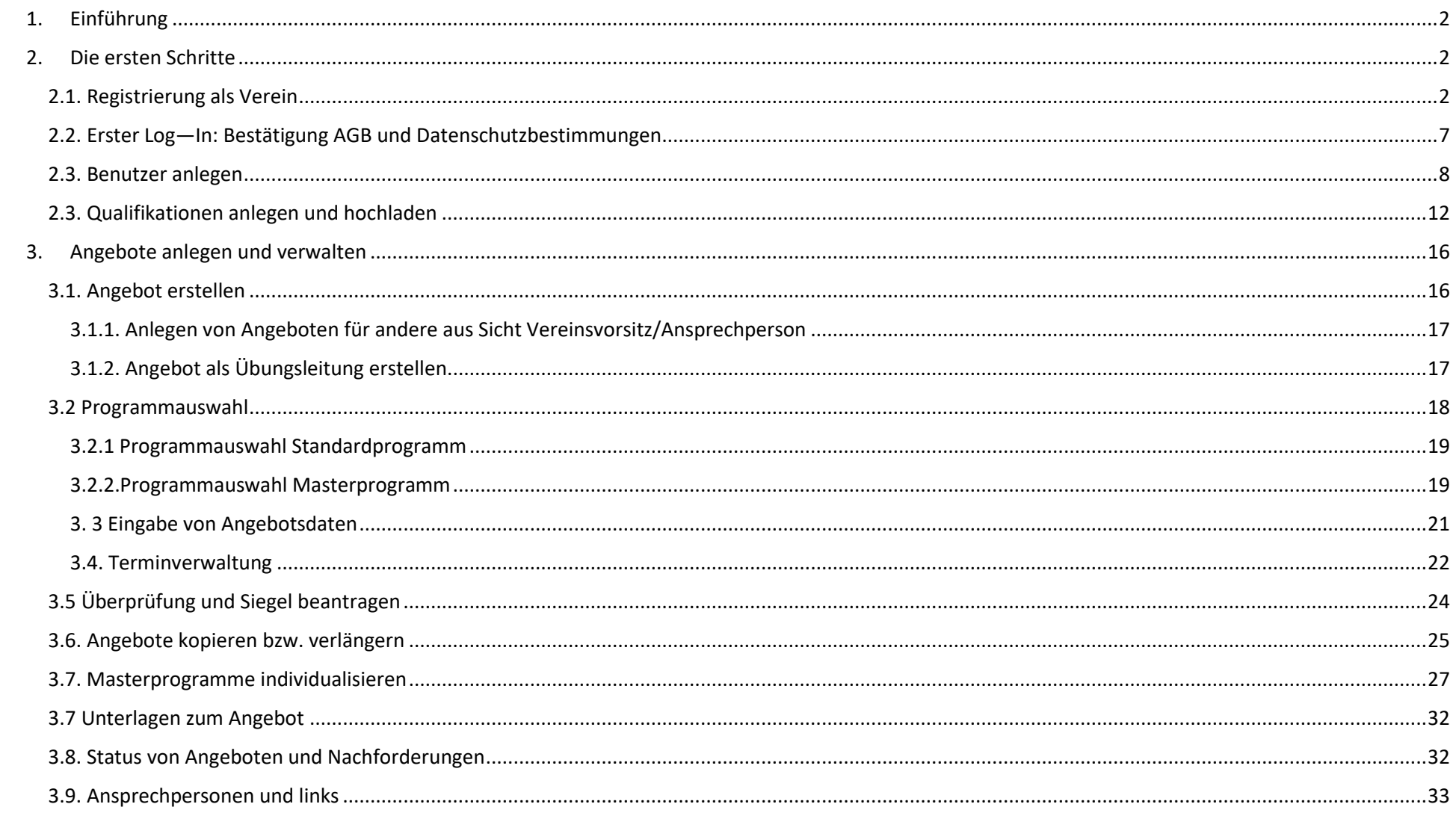

# <span id="page-2-0"></span>1. Einführung

Sport pro Gesundheit ist als Qualitätssiegels für Gesundheitssport im Sportverein im Jahr 2000 entwickelt worden. Im Oktober wurde mit der Einführung der Serviceplattform Sport pro Gesundheit der nächste große Schritt vollzogen. Über das Antragsverfahren in der Serviceplattform können zwei Siegel erworben werden: Sport pro Gesundheit und das Zertifikat der Krankenkassen, Deutscher Standard Prävention. In unseren Nutzerhilfen wird das Antragsverfahren Schritt für Schritt erläutert, um Ihnen den Einstieg zu erleichtern.

# <span id="page-2-1"></span>2. Die ersten Schritte

Hier erfahren Sie, welche ersten Schritte erforderlich sind, um am Antragsverfahren teilnehmen zu können.

#### <span id="page-2-2"></span>2.1. Registrierung als Verein

Sport pro Gesundheit ist ein Qualitätssiegels im Vereinssport. Nur gemeinnützige förderungswürdige Sportvereine haben die Möglichkeit, die Serviceplattform zu nutzen. Um sich als Verein zu registrieren rufen Sie die Startseite [https://service-sportprogesundheit.de](https://service-sportprogesundheit.de/) auf. Folgende Ansicht öffnet sich:

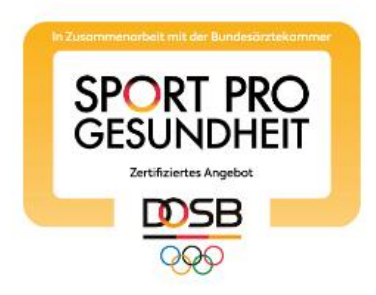

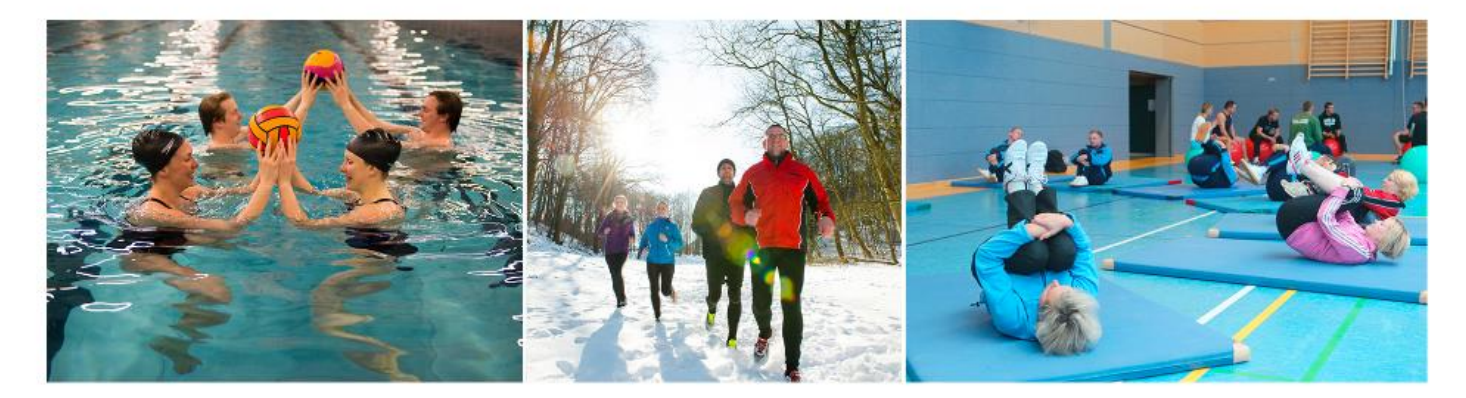

#### **REGISTRIERUNG**

lhre Ansprechpartner aus den Zertifizierungsstellen

**Ihre** Ansprechpartner beim DOSB

## HERZLICH WILLKOMMEN auf der Serviceplattform SPORT PRO GESUNDHEIT

Sonderregelungen der Zentrale Prüfstelle Prävention zum Umgang mit Präventionskursen während der Corona-Pandemie finden Sie unter Service.

Das digitale Antragsportal des Deutschen Olympischen Sportbundes ermöglicht es Sportvereinen, Gesundheitssportangebote mit nur einem Antrag mit dem Qualitätssiegel SPORT PRO GESUNDHEIT und dem Siegel der Zentrale Prüfstelle Prävention "Deutscher Standard Prävention" auszuzeichnen.

Sie haben als Sportverein noch keine LOG IN Daten für die Serviceplattform? Dann können Sie sich jetzt hier registrieren!

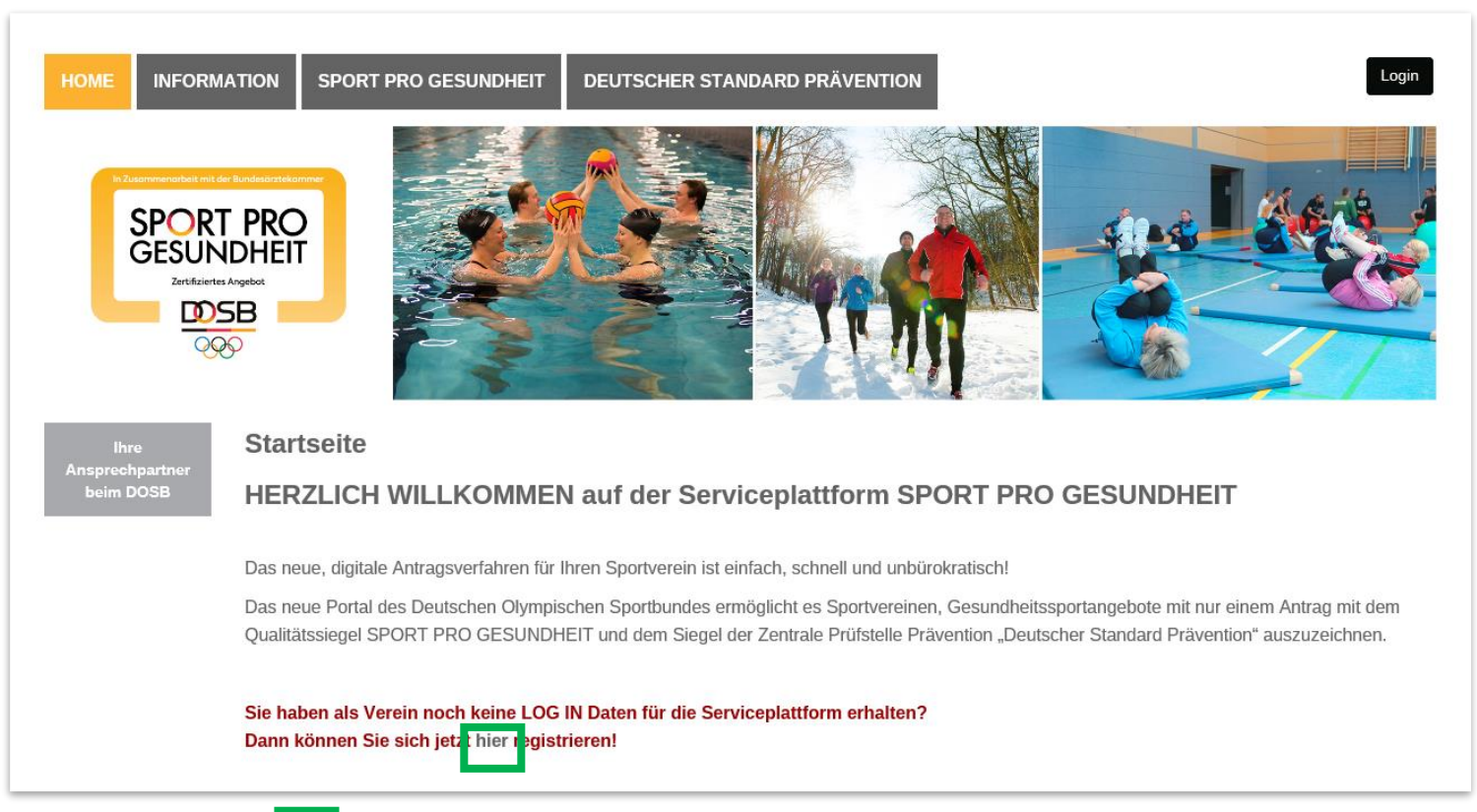

Durch Doppelklicken auf das graue Wort *hier* öffnet sich eine Maske in der Sie Informationen zum Verein, zur gewünschten Zertifizierungsstelle und zum Vereinsvorsitz eingeben.

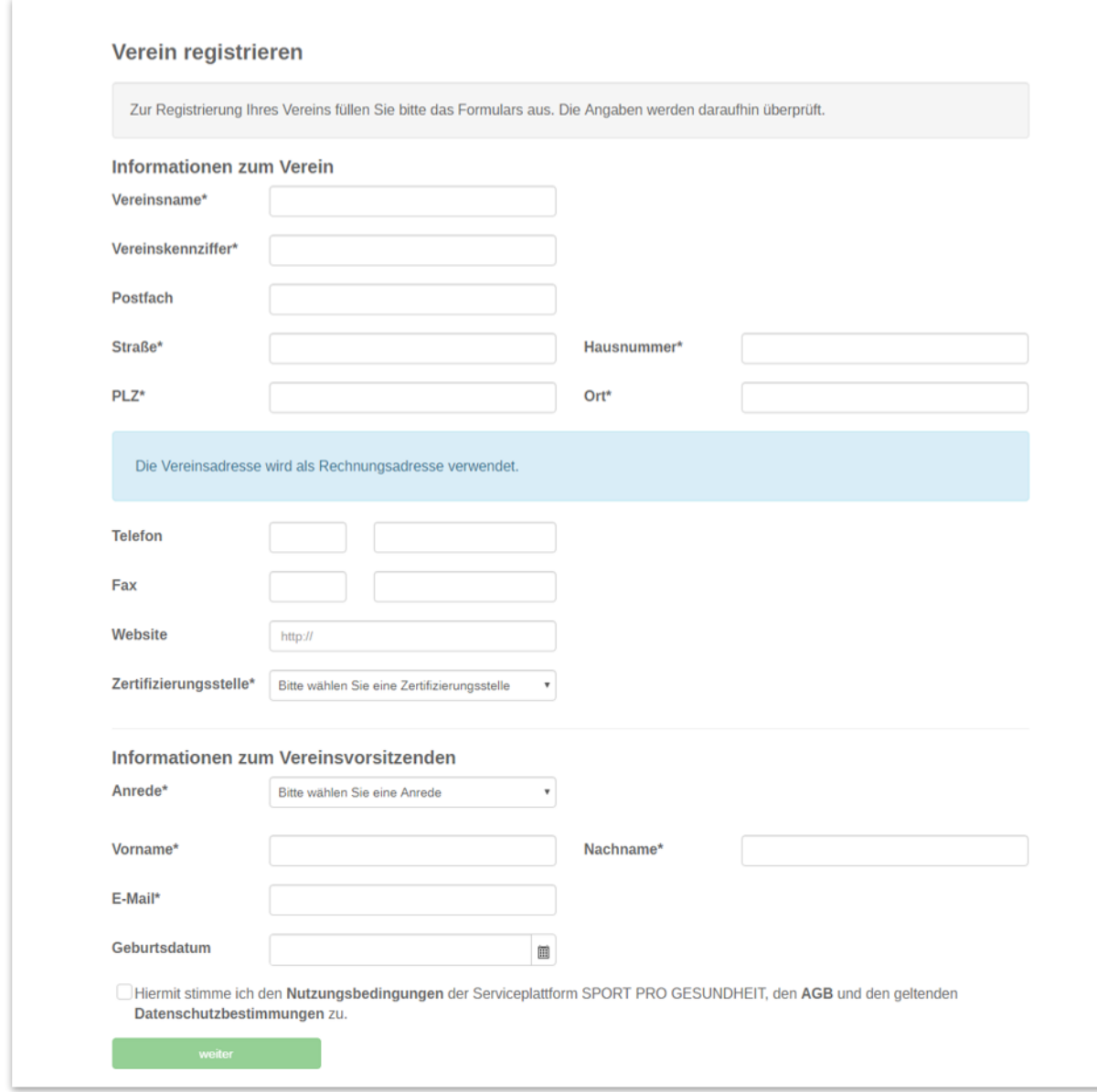

Keine Sorge: obwohl im blau unterlegten Feld enthalten ist, dass die Vereinsadresse als Rechnungsadresse verwendet wird, entstehen Ihnen im Bundesland Berlin **keine Kosten!**

Sobald alle Angaben vervollständigt und durch klicken auf **ausgeschickt wurden, erhält die ausgewählte Zertifizierungsstelle eine Email, dass Ihr** Verein eine Anfrage zur Vereinserstellung getätigt hat.

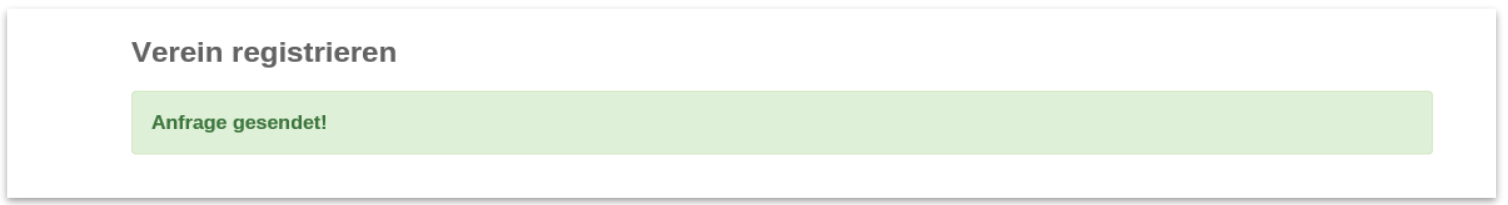

Von der Zertifizierungsstelle werden die Angaben und die Zulassungsvoraussetzungen geprüft und bei positivem Ergebnis wird Ihr Verein wird in der Serviceplattform angelegt. Nachdem der Verein angelegt wurde, erhält der Vereinsvorsitz eine Bestätigungsemail. **Bitte auch den SPAM-Ordner überprüfen, falls die Bestätigungsemail nach angemessener Bearbeitungszeit ausbleibt.** In der Bestätigungsemail ist ein Link enthalten. Wenn Sie diesen anklicken werden Sie zur Serviceplattform weitergeleitet und können sich nun Ihr eigenes Kennwort erstellen und abspeichern. Zukünftig loggen Sie sich mit Ihrer Emailadresse und Ihrem neuen, abgespeicherten Kennwort ein, in dem Sie auf der Startseite der Serviceplattform das rechts oben vorhandene schwarze Feld Login anklicken.

#### <span id="page-7-0"></span>2.2. Erster Log—In: Bestätigung AGB und Datenschutzbestimmungen

Wenn Sie sich das erste Mal einloggen, erscheint folgende Seite:

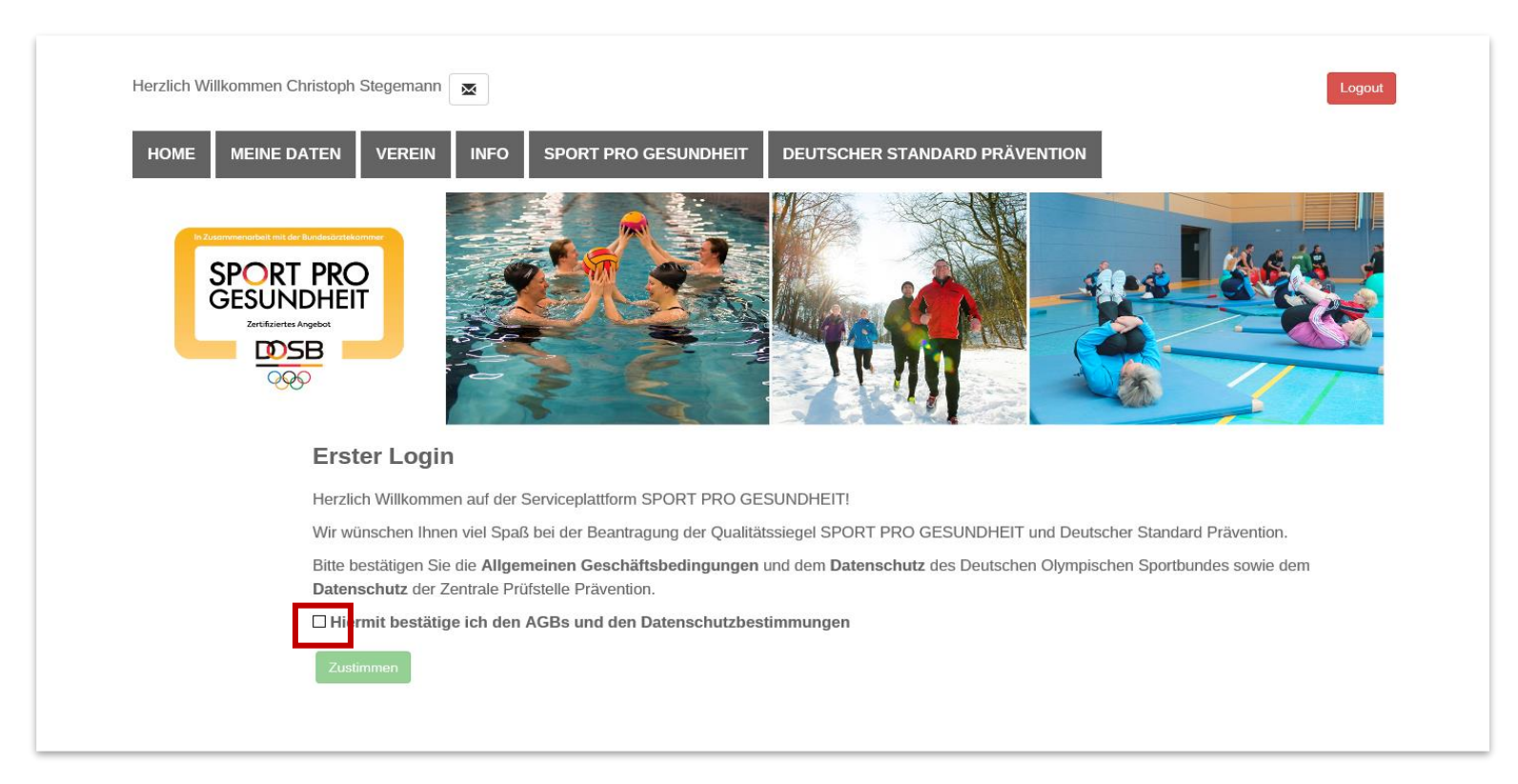

Bitte das Kästchen im letzten Satz anklicken und auf das grüne Feld "Zustimmen" zur Bestätigung der AGBs und Datenschutzbestimmungen klicken. Nachdem dies erfolgt ist, erscheint eine Seite mit Ihrem Nutzerprofil.

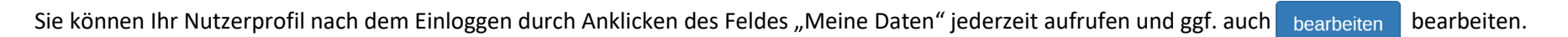

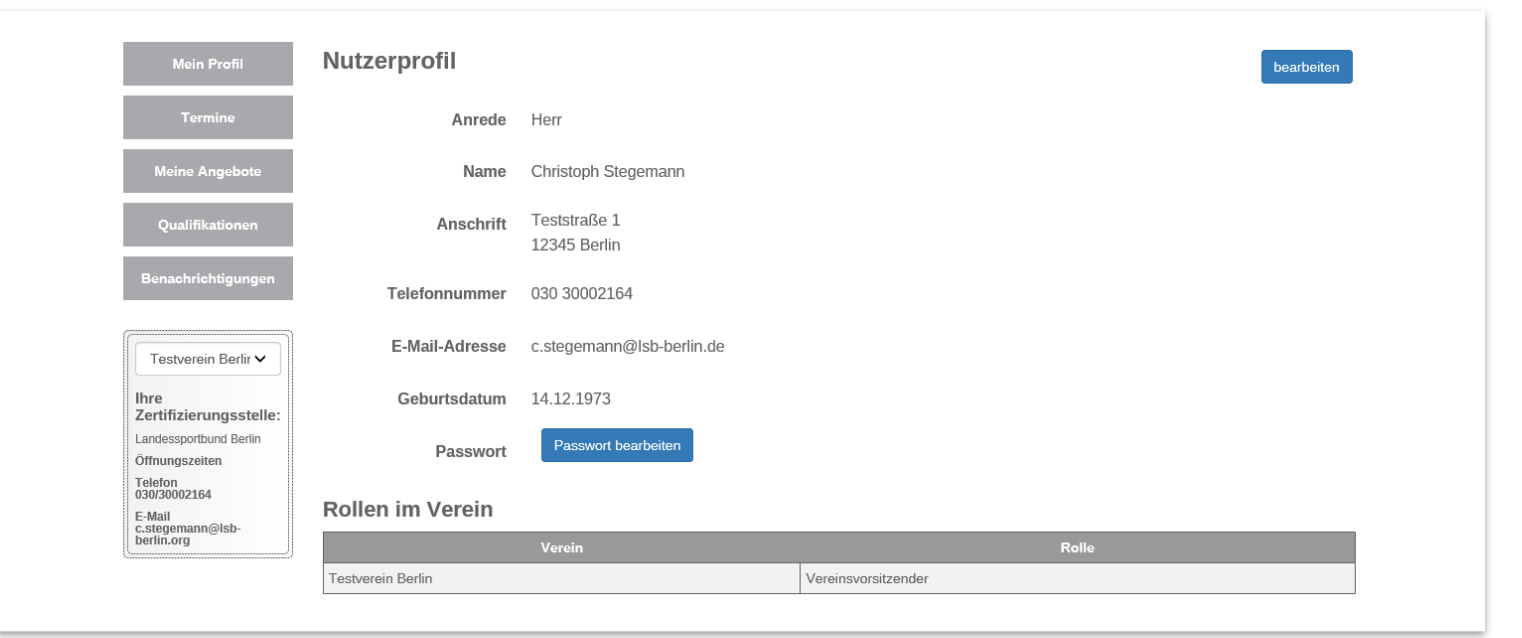

Nun stehen Ihnen die Funktionen der Serviceplattform zur Verfügung! Grundsätzlich sind zur Orientierung zwei Bereiche auf den einzelnen Abschnitten der Serviceplattform wichtig: einmal die dunkelgrauen beschrifteten Felder im oberen Bereich der Seite: Home, Meine Daten (persönlicher Bereich), Verein usw.. Aufgerufen werden diese Felder durch Anklicken und das aufgerufenen Feld erscheint gelb. Daneben spielt der linke Bereich der Seite eine wichtige Rolle, hier können durch Anklicken der hellgrauen Felder ebenfalls Funktionen aufgerufen werden. Auch hier erscheint das angeklickte Feld anschließend gelb.

#### <span id="page-8-0"></span>2.3. Benutzer anlegen

Nachdem der Verein angelegt ist, kann der Vereinsvorsitz/Ansprechpartner/-in u. a. weitere Nutzer wie Ansprechpersonen oder Übungsleitungen in der Serviceplattform anlegen. Dazu müssen Sie sich zunächst einloggen und klicken im oberen Bereich der erscheinenden Seite das dunkelgraue Feld "Verein" an. Damit befinden Sie sich auf der Ebene Verein, dieses Feld ist jetzt gelb. Wenn Sie im bereits angesprochenen linken Bereich der Seite das hellgraue Feld "Benutzer" anklicken, erscheint dieses Feld gelb und alle bisher für Ihren Verein angelegten Benutzer werden aufgelistet. In dieser Liste befindet sich ganz rechts die Spalte "Aktionen". Wenn Sie in dieser Spalte auf das das gelbe quadratische Feld klicken, können Sie das Profil bereits angelegter Nutzer überarbeiten. Um Benutzer zu löschen, klicken Sie das rote Feld **augen Australegen Sie durch klicken auf das Feld** + Neue/r Benutzer/in an.

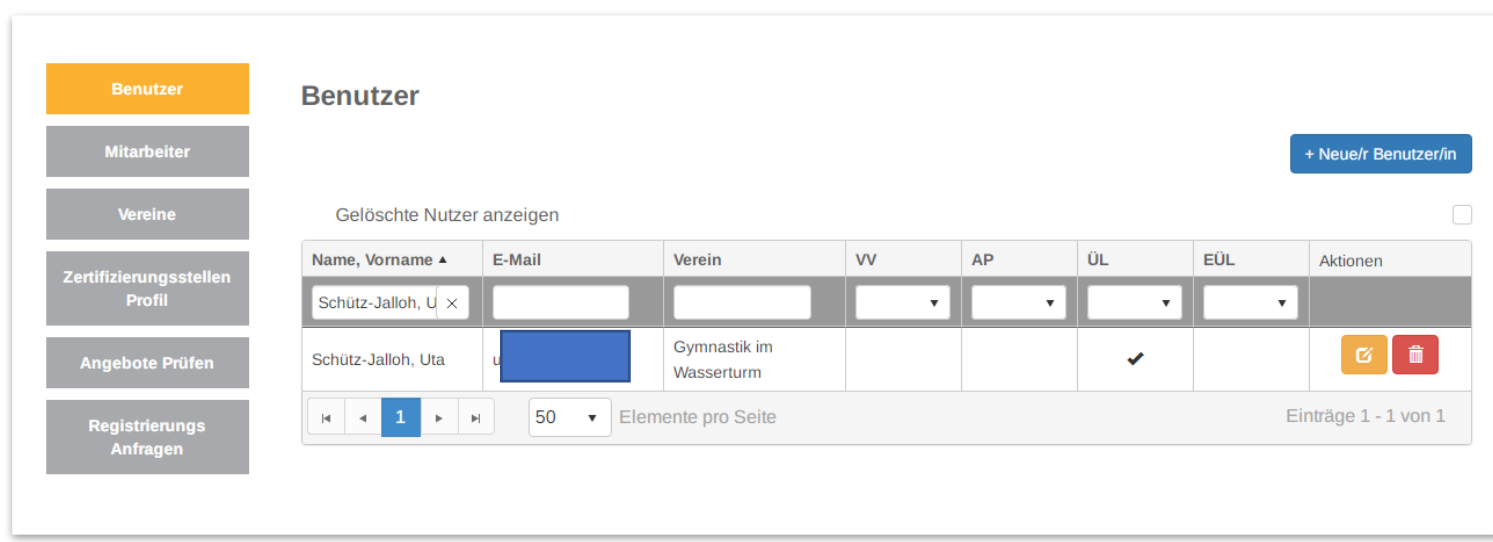

Folgende Seite erscheint:

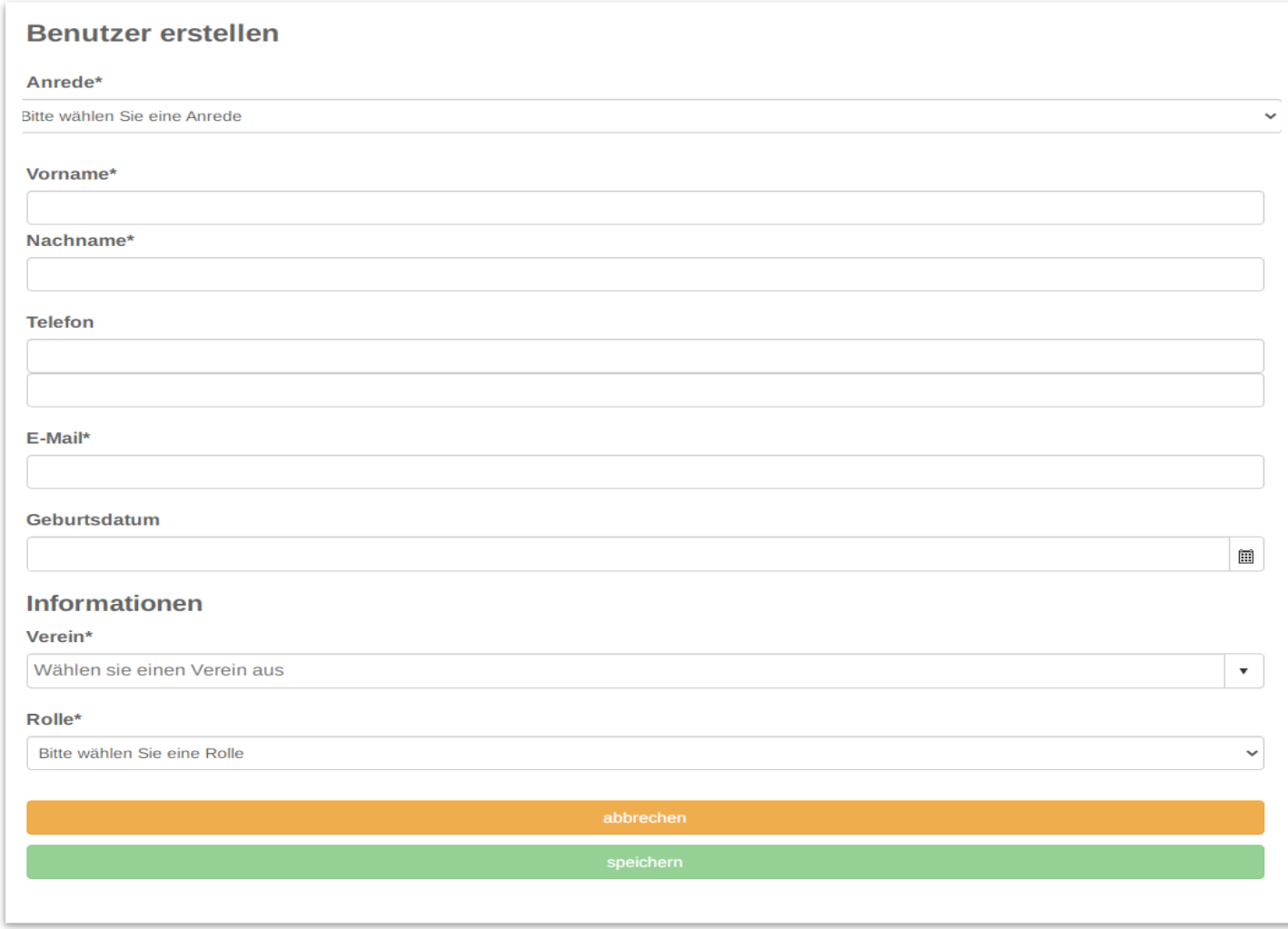

speichern Sie geben die erforderlichen Daten ein und klicken auf

Besonders wichtig ist die Angabe einer korrekten Emailadresse, denn auch dieser neue Benutzer erhält eine Bestätigungsadresse mit einem Link für den ersten Log-in. **Sollte keine Bestätigungsemail eingehen, bitten Sie die neue Benutzerin zunächst den SPAM-Ordner zu überprüfen!** Im unteren Auswahlfeld "Rolle" werden die Rechte der neuen Benutzerin festgelegt. Welche Möglichkeiten bestehen, zeigt die aus den FAQs übernommenen Auflistung auf der nächsten Seite.

#### 7. Welche Rechte haben die unterschiedlichen Nutzer des Vereinsaccounts?

 $\triangle$ top

Jeder Vereinsaccount verfügt stets über eine/n Vereinsvorsitzende/n:

Vorstandsvorsitzende/r (VV); Der VV besitzt die umfassendsten Rechte, er/sie ist der/die Administrator/in des Vereinsaccounts. Der VV kann Ansprechpartner/in und Übungsleiter/in hinzufügen oder löschen. Neben der Einleitung von Angebotsprüfungen verfügt der VV ebenfalls über uneingeschränkte Bearbeitungsrechte von Nutzern und Angeboten. Dem VV steht ein vollständiger Einblick in Vereinsinhalte zu.

Zudem können folgende zusätzliche Vereinsnutzer angelegt werden:

Ansprechpartner/in (AP); Der AP ist der/die Koordinator/in der Präventionssportangebote des Vereins. Er/Sie besitzt die gleichen Rechte wie der/die Vereinsvorsitzende, kann jedoch keine weiteren AP anlegen. Das eigene Profil sowie Profile von Übungsleiter können durch den AP bearbeitet und entfernt werden. Dem AP steht ein vollständiger Einblick in Vereinstermine zu.

Übungsleiter/in mit Zugangsrechten (ÜL): Der ÜL ist berechtigt eigene Angebote einzustellen und dessen Prüfung einzuleiten. Er/Sie kann sein/ihr eigenes Nutzerprofil bearbeiten. ÜL können keine Profile anderer Übungsleiter einsehen und besitzen keine Löschrechte, mit Ausnahme des eigenen Profils.

Übungsleiter ohne Zugangsrechten (EÜL): Der EÜL ist berechtigt eigene Angebote einzusehen, jedoch kann er/sie keine Angebote erstellen oder bearbeiten. Er/Sie kann sein/ihr eigenes Nutzerprofil bearbeiten. EÜL können keine Profile anderer Übungsleiter einsehen und besitzen keine Löschrechte, mit Ausnahme des eigenen Profils.

Als Vereinsvorsitz haben Sie hier die Möglichkeit, durch Anlegen eine/r Ansprechpartner/-in sämtliche Bearbeitung von Vorgängen innerhalb der Serviceplattform Sport pro Gesundheit zu delegieren. Übungsleiter/-innen mit Zugangsrechten haben im Gegensatz zu Übungsleiter/-innen ohne Zugangsrechten auf der persönlichen Ebenen (Profil, Angebote) in der Serviceplattform zu arbeiten.

#### <span id="page-12-0"></span>2.3. Qualifikationen anlegen und hochladen

Damit die Zertifizierung von Kursen beantragt werden kann, müssen zunächst erforderlich Qualifikationen für die Übungsleitung/Benutzer angelegt werden. Dies kann vom Vereinsvorsitz, von dem/der Ansprechpartner/-in oder von der Übungsleitung selbst übernommen werden, wenn letztgenannte als Übungsleitung mit Zugangsrechten angelegt worden ist und mit dem ersten Log-in die Zustimmung zu den AGBs und Datenschutzbestimmungen gegeben hat.

Ubungsleitungen mit Zugangsrechten loggen sich ein, rufen über "Meine Daten" ihr Profil auf und wählen im erscheinenden Abschnitts links im Bereich der hellgrauen Felder das Feld "Qualifikationen" durch Anklicken aus. Durch Anklicken des Feldes + Neue Qualifikation öffnet sich der Abschnitt zur Eingabe.

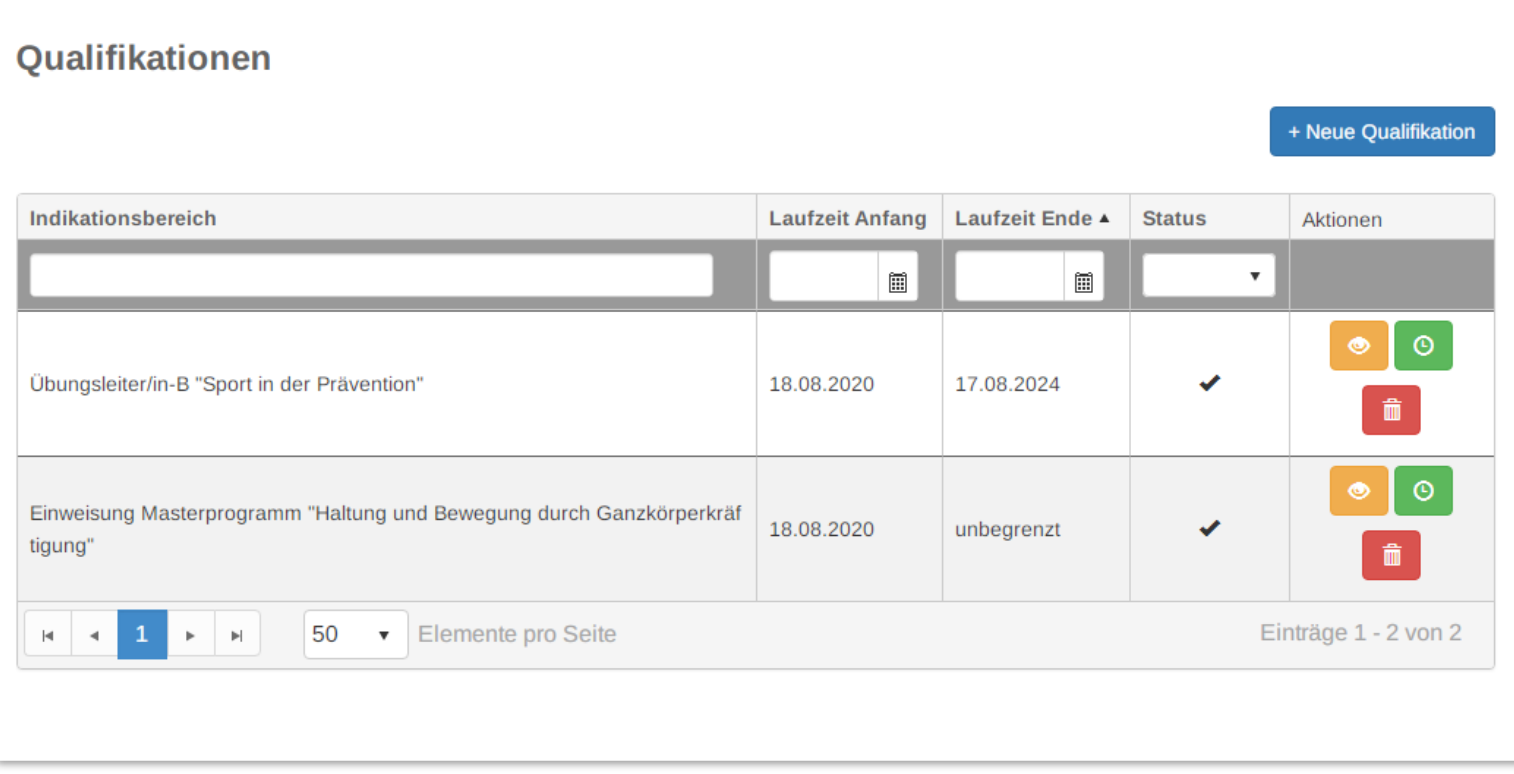

**Vereinsvorsitzende und Ansprechpartner** die Qualifikationen für einen anderen Benutzer legen, klicken nach Log-In zunächst im oberen Bereich das dunkelgraue Feld Verein und dann linke graue Feld "Benutzer" an. Es erscheint eine Auflistung aller Ihrem Verein zugeordneten Benutzer und Sie klicken das gelbe Symbol in der letzten Spalte des Benutzers an, bei dem Qualifikationen hinzugefügt werden sollen. Das untenstehende Benutzerprofil erscheint, und Sie klicken das blaue Feld  $\overline{a}$  + Neue Qualifikation an.an.

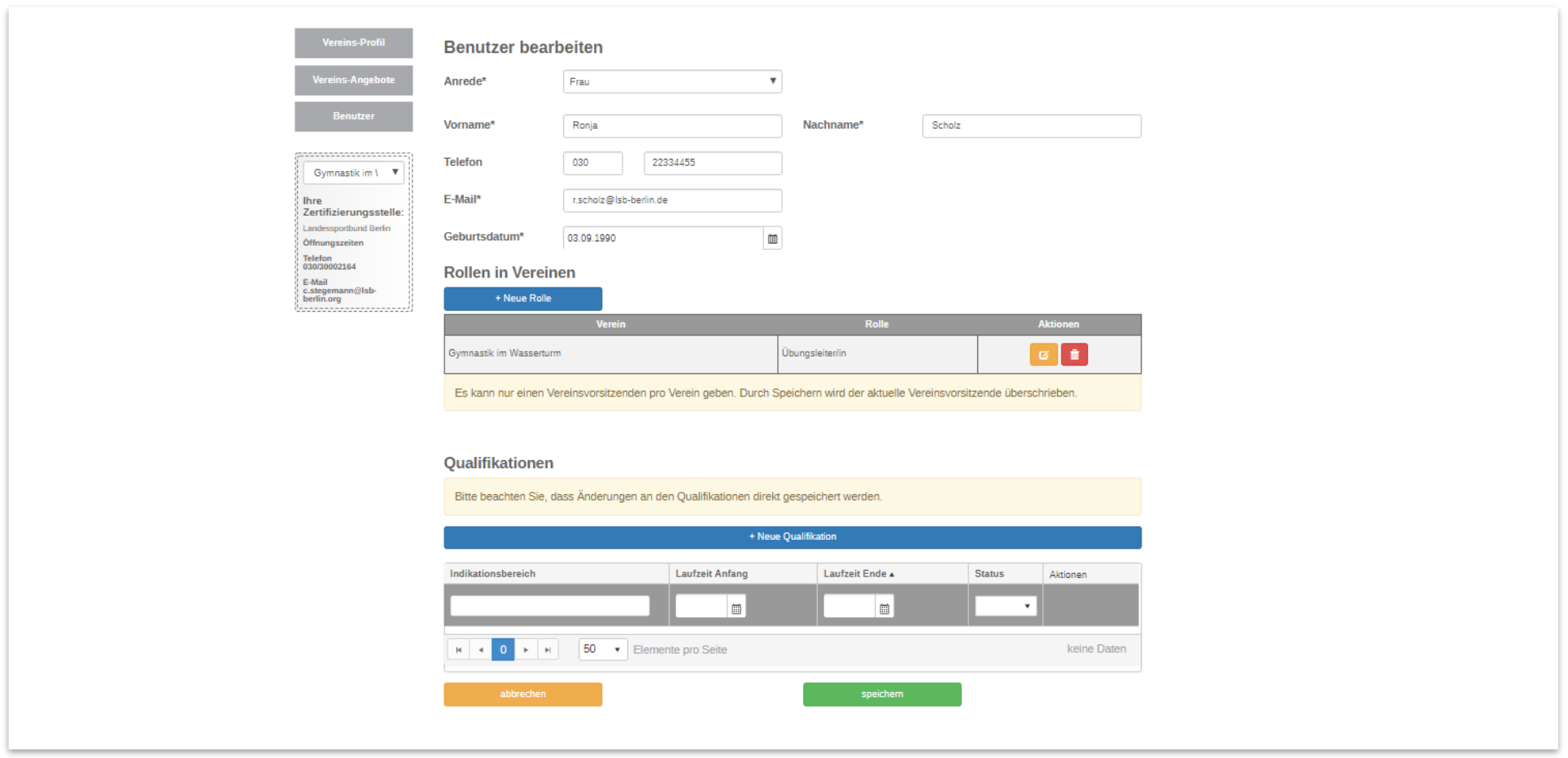

Jetzt gilt es die Qualifikationen auszuwählen, die angelegt werden sollen. Zunächst erscheint die untenstehende Ansicht Qualifikation hinzufügen. Beim Feld "Qualifikationskategorie" gibt es drei Auswahlmöglichkeiten: Grundqualifikation, Zusatzqualifikation, Einweisungszertifikat. Durch Anklicken des kleinen rechten Pfeils sind sie aufrufbar und können dann durch Anklicken gewählt werden.

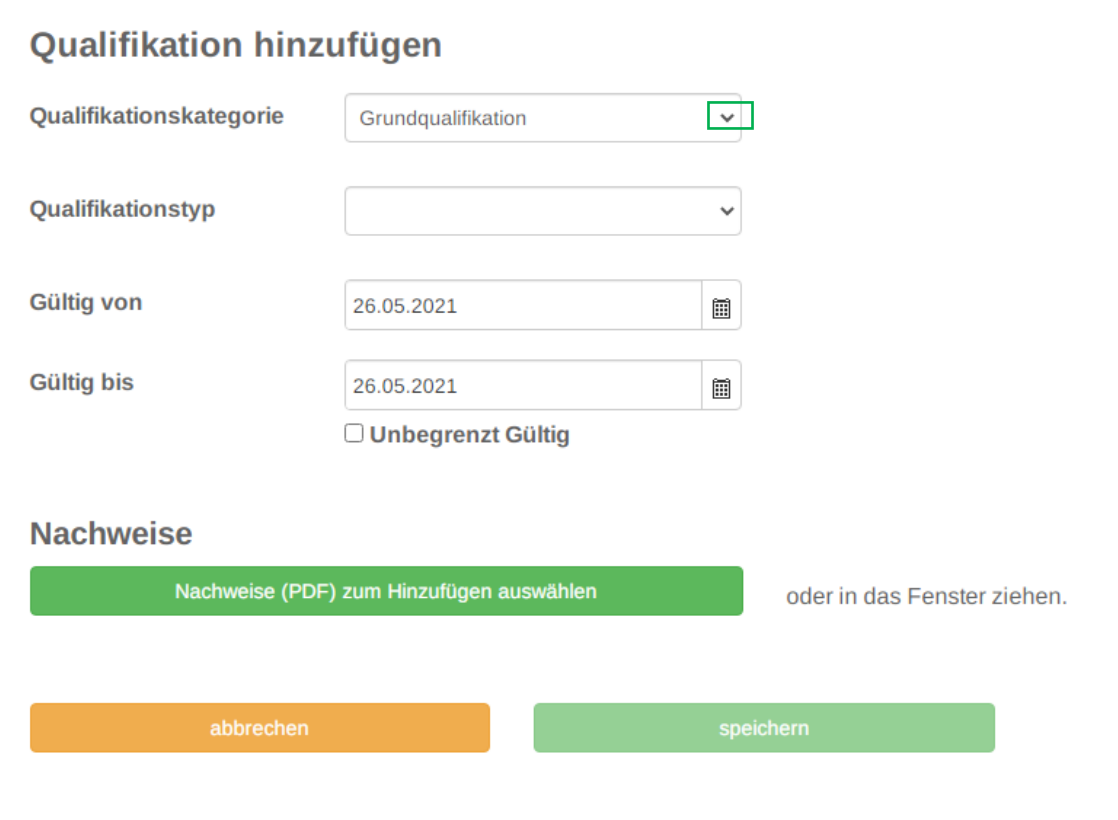

Nach Auswahl der "Qualifikationskategorie" gilt es den "Qualifikationstyp" auszuwählen. Auswahlmöglichkeiten werden ebenfalls durch Anklicken des kleinen schwarzen Pfeils aufgerufen. Ist bei "Qualifikationskategorie" "Grundqualifikation" ausgewählt, erscheint nach Anklicken des schwarzen Pfeils bei "Qualifikationstyp" folgende Auswahl:

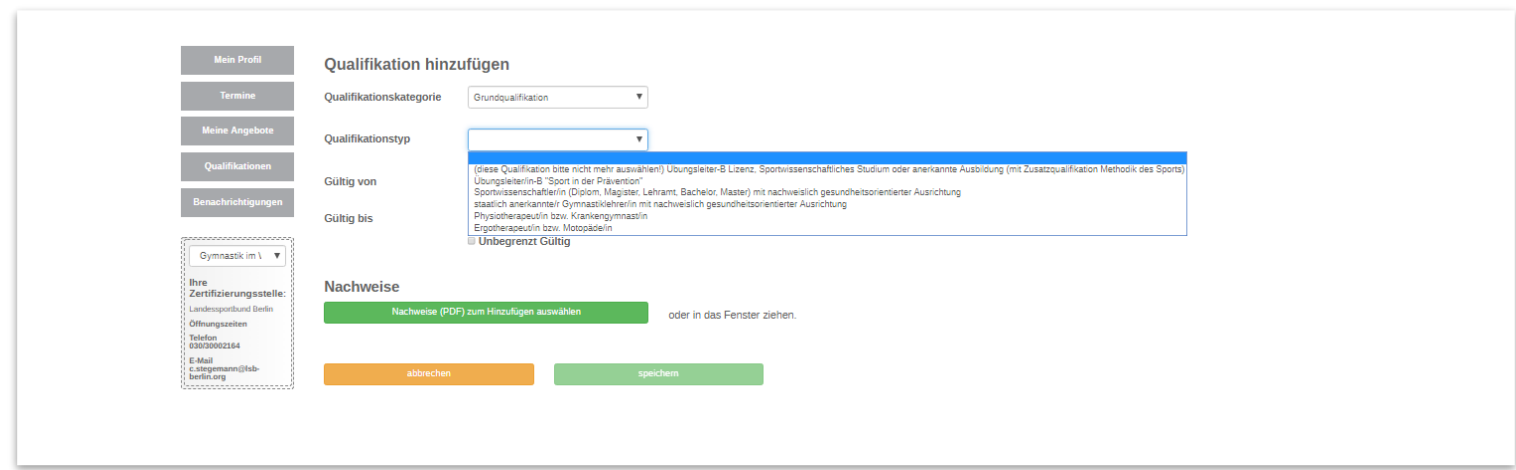

Wurde bei Qualifikationskategorie "Zusatzqualifikation" ausgewählt, so ist bei "Qualifikationstyp" durch Anklicken des kleinen rechten Pfeils diese Auswahl möglich:

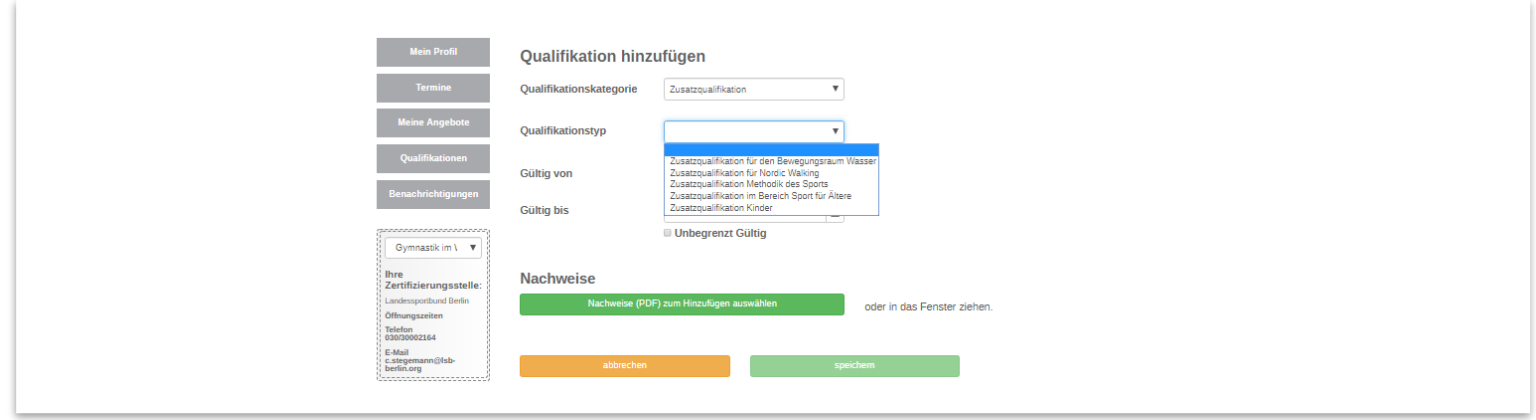

Wurde bei Qualifikationskategorie "Einweisungszertifikate" ausgewählt, so ist bei Qualifikationstyp diese Auswahl möglich:

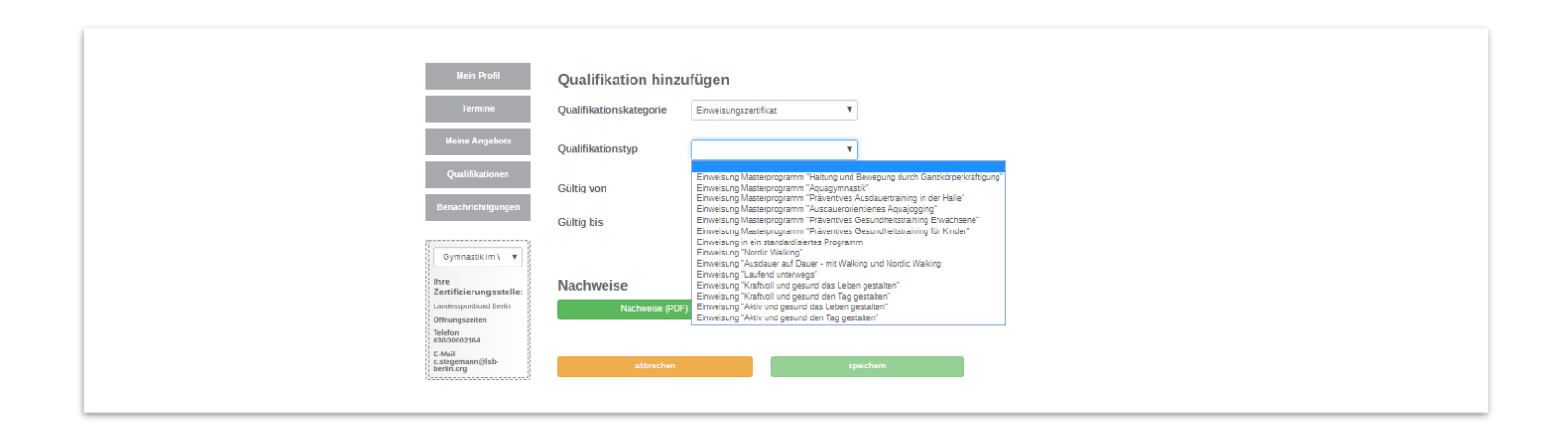

Treffen Sie Ihre Auswahl durch anklicken und tragen Sie den Gültigkeitszeitraum ein, indem Sie das jeweilige Kalendersymbol anklicken. Bei unbegrenzter Gültigkeit wie Berufsausbildungen oder Einweisungszertifikaten setzten Sie einen Haken bei unbegrenzt gültig setzen. **Wichtig: Nach jeder einzelnen Qualifikation abspeichern!**

# <span id="page-16-0"></span>3. Angebote anlegen und verwalten

In diesem Abschnitt geht es insbesondere darum, wie eine Zertifizierung beantragt wird.

#### <span id="page-16-1"></span>3.1. Angebot erstellen

Die Wege, um für sich selbst als Übungsleitung ein neues Angebot zu erstellen und um ein neues Angebot als Vereinsvorsitz/Ansprechpartner für jemand anders ein Angebot zu erstellen, unterscheiden sich zu Beginn der Antragstellung. Zunächst wird die Sicht aus der Perspektive Vereinsvorsitz/Ansprechperson beschrieben, nachfolgend aus Sicht der Übungsleitung.

#### <span id="page-17-0"></span>3.1.1. Anlegen von Angeboten für andere aus Sicht Vereinsvorsitz/Ansprechperson

Als Vereinsvorsitz oder Ansprechperson loggen Sie sich ein und klicken im oberen Teil das dunkelgraue Feld "Verein" an. Auf der erscheinenden Seite ist links das grüne Feld Vereins-Angebote. Es erscheint eine Auflistung der bisherigen Angebote. Oberhalb der Liste befindet sich rechts das blaue Feld "Neues Angebot". Nach Anklicken des Feldes "Neues Angebot" erscheint folgende Übersicht:

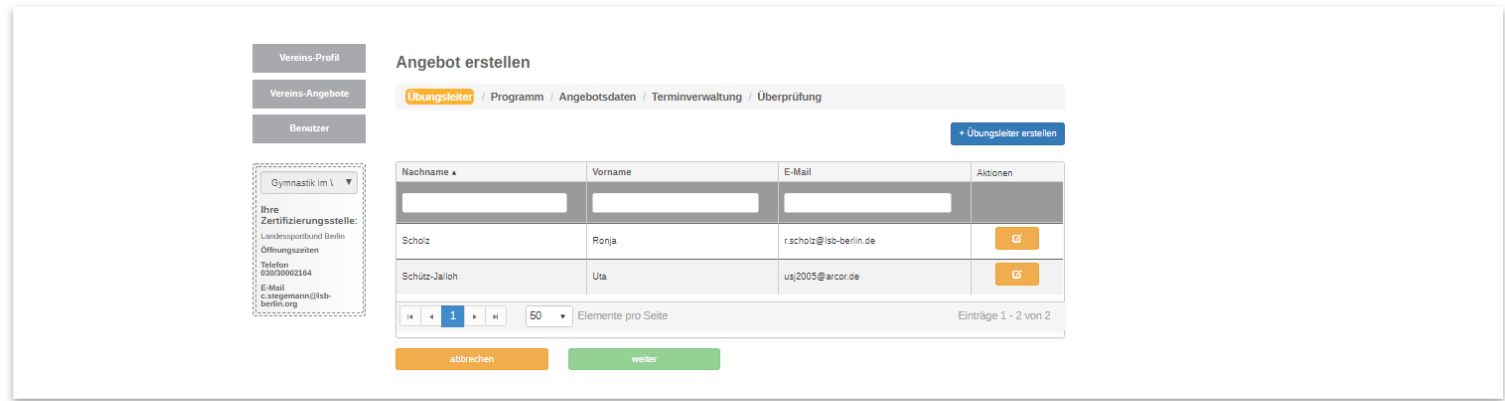

Sie wählen die vorgesehene Übungsleitung durch Anklicken des Namensfeldes aus. Die Zeile erscheint orange und Sie klicken auf das grüne Feld

#### weiter

#### <span id="page-17-1"></span>3.1.2. Angebot als Übungsleitung erstellen

Um ein Angebot für sich selbst als Übungsleitung zu erstellen, loggen Sie sich ein. Sie klicken oben im Menüband auf "Meine Daten". Links erscheinen grau unterlegte Felder und Sie wählen "Meine Angebote". Es erscheint eine Übersicht ihrer bisherigen Angebote und oben rechts befindet sich das Feld

+ Neues Angebot

. Bitte Anklicken.

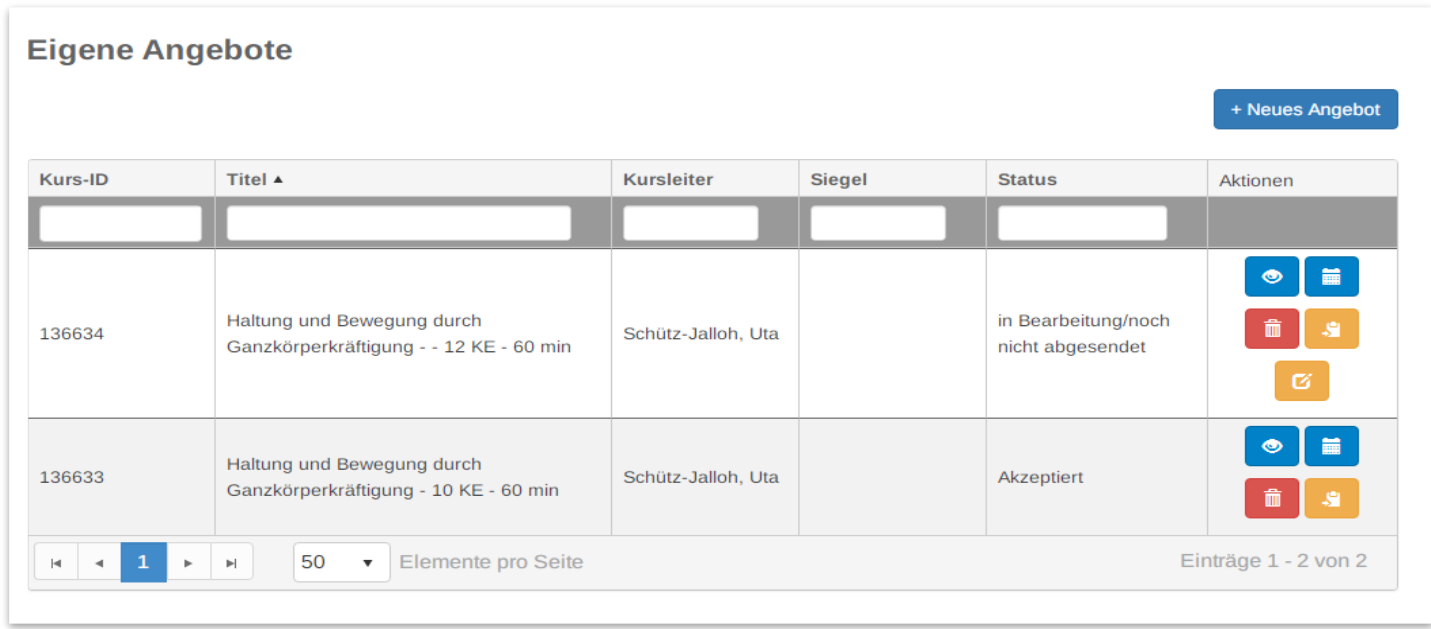

### <span id="page-18-0"></span>3.2 Programmauswahl

Nachdem Sie auf neues Angebot klicken, erscheint eine Seite auf der Sie zunächst darum gebeten werden, die Programmart auszuwählen. Dazu klicken Sie auf den kleinen schwarzen Pfeil und treffen Ihre Auswahl.

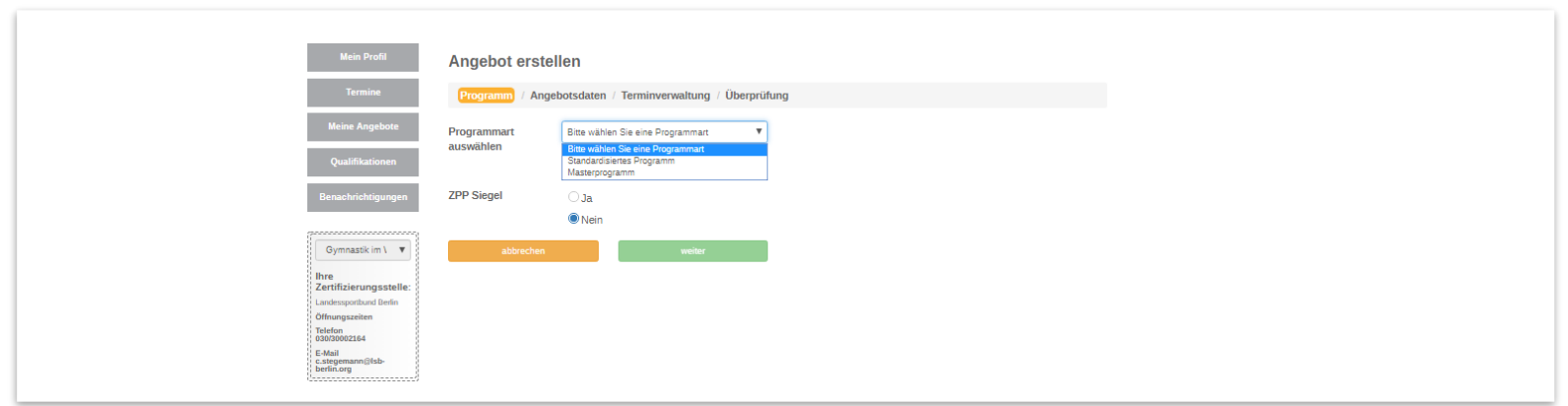

#### <span id="page-19-0"></span>3.2.1 Programmauswahl Standardprogramm

Es erscheint eine Übersicht aller standardisierter Programme. Sie klicken in das Namensfeld des gewünschten Programms, es erscheint orange. Im unteren Bereich der Seite wählen Sie durch Anklicken aus, ob Sie auch das ZPP Siegel beantragen wollen. Durch Anklicken von weiter gelangen Sie zum nächsten Schritt.

#### <span id="page-19-1"></span>3.2.2.Programmauswahl Masterprogramm

Da die Masterprogramme ein Baukastensystem darstellen, sind zunächst Anzahl und Dauer Kurseinheiten auswählen. Anschließend auf klicken.

Nun erscheint eine Übersicht der Masterprogramme, die diesen Kriterien entsprechen. Die Masterprogramme, für die passende Qualifikationen vorliegen, sind in dunkler Schrift gehalten und können durch Anklicken ausgewählt werden und erscheinen dann orange.

weiter

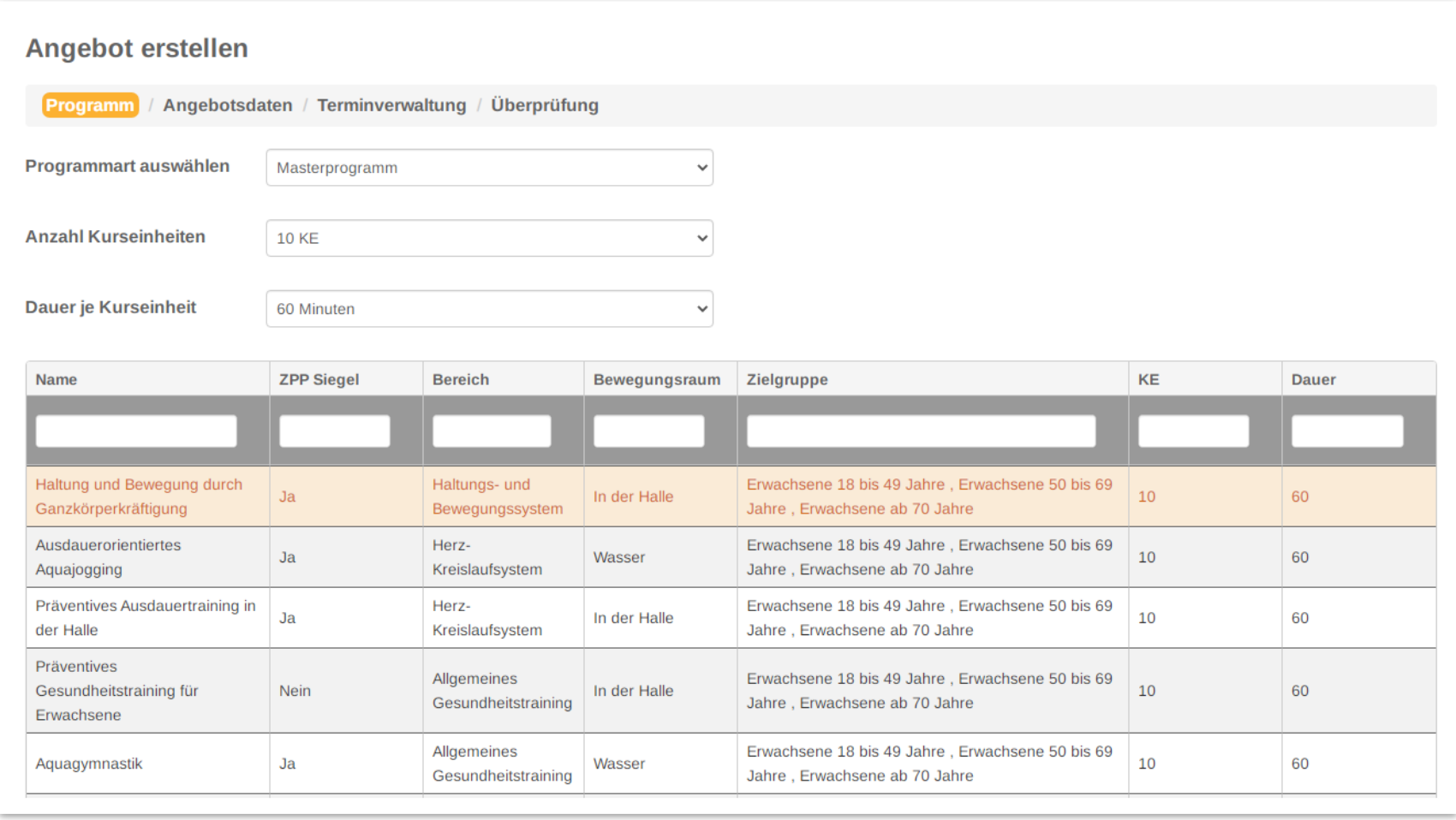

Im unteren Bereich der Seite ist wie bei den standardisierten Programmen auswählbar, ob auch ein ZPP-Siegel beantragt werden soll. Falls ja, das Feld ja anklicken. (Die mögliche Individualisierung von Masterprogramme wird auf Seite XY behandelt). Danach auf klicken

#### <span id="page-21-0"></span>3. 3 Eingabe von Angebotsdaten

Es erscheint eine Seite, auf der Daten zum Angebot abgefragt werden: Zielgruppe, Auswahl durch den schwarzen Pfeil, Gruppenraum Größe ist ein Pflichtfeld, ggf. schätzen, Erfolgskontrolle:. hier ist "ja" vorgegeben, wie die Teilnehmerbefragung auszusehen hat ist offen, es reicht auch der Austausch vor/nach der Stunde. Nachdem alles ausgefüllt ist, auf weiter klicken und es erscheint die nächste Seite Terminverwaltung.

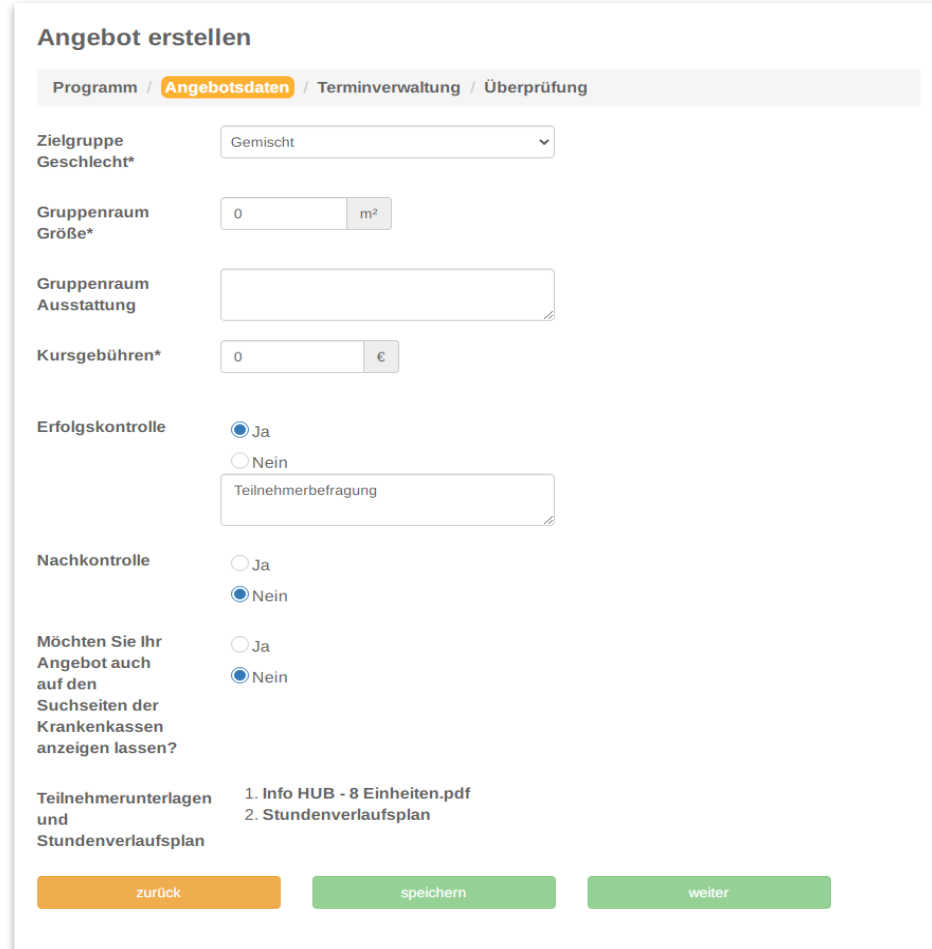

#### <span id="page-22-0"></span>3.4. Terminverwaltung

Auf der Seite Terminverwaltung geben Sie den Veranstaltungsort, Kursbeginn, Kursende und die Trainingszeit an.

**Ganz besonders wichtig ist, dass zwischen dem Datum Termin der Antragstellung und dem Kursbeginn mindestens drei Wochen liegen müssen**. Wenn ein früherer Kursbeginn eingetragen wird, sind Ihre Angaben nicht speicherbar. Um Wochentag und Uhrzeit einzugeben, klicken Sie weiteren Tag hinzufügen an. Anschließend speichern.

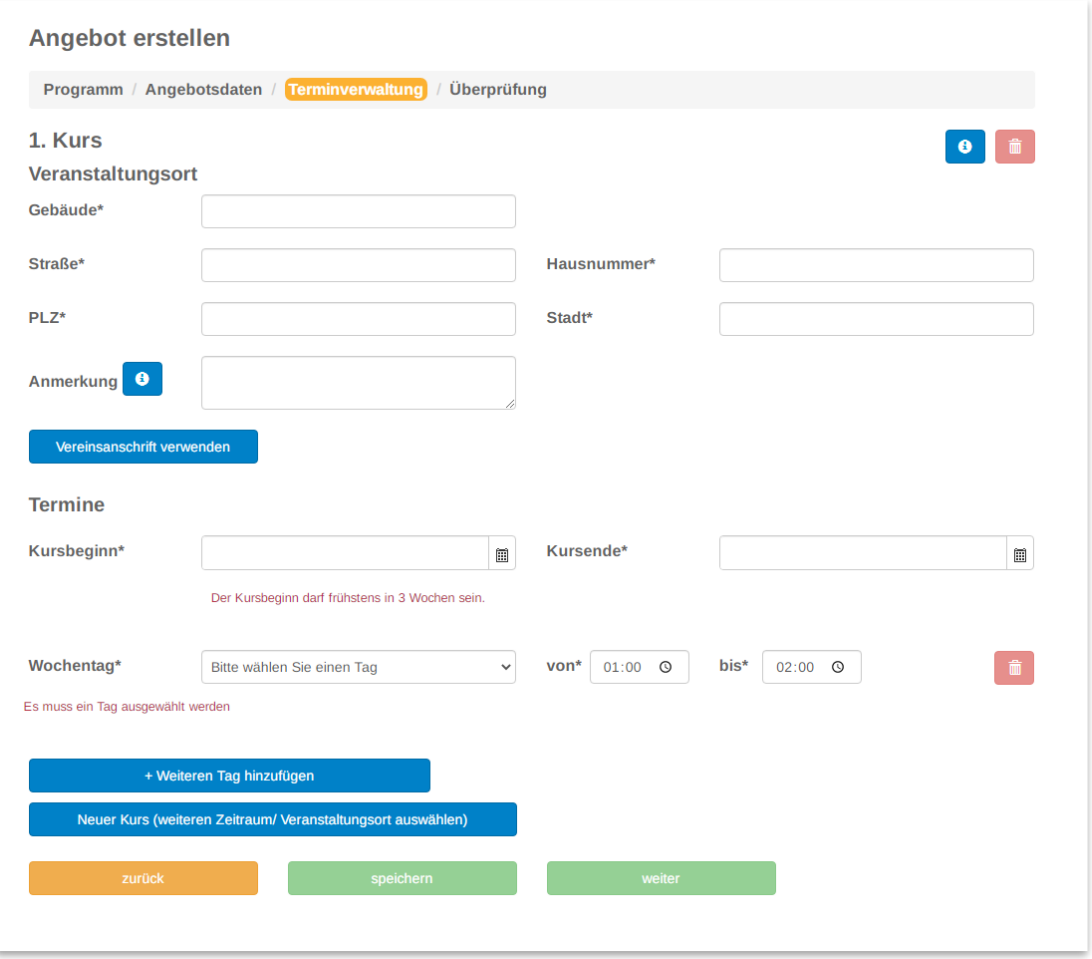

Da die Siegellaufzeit drei Jahre beträgt und Sie voraussichtlich mehrere Kurse anbieten, besteht im unteren Bereich die Möglichkeit, über<br>Neuer Kurs (weiteren Zeitraum/ Veranstaltungsort auswählen) weitere Kurse anzulegen.

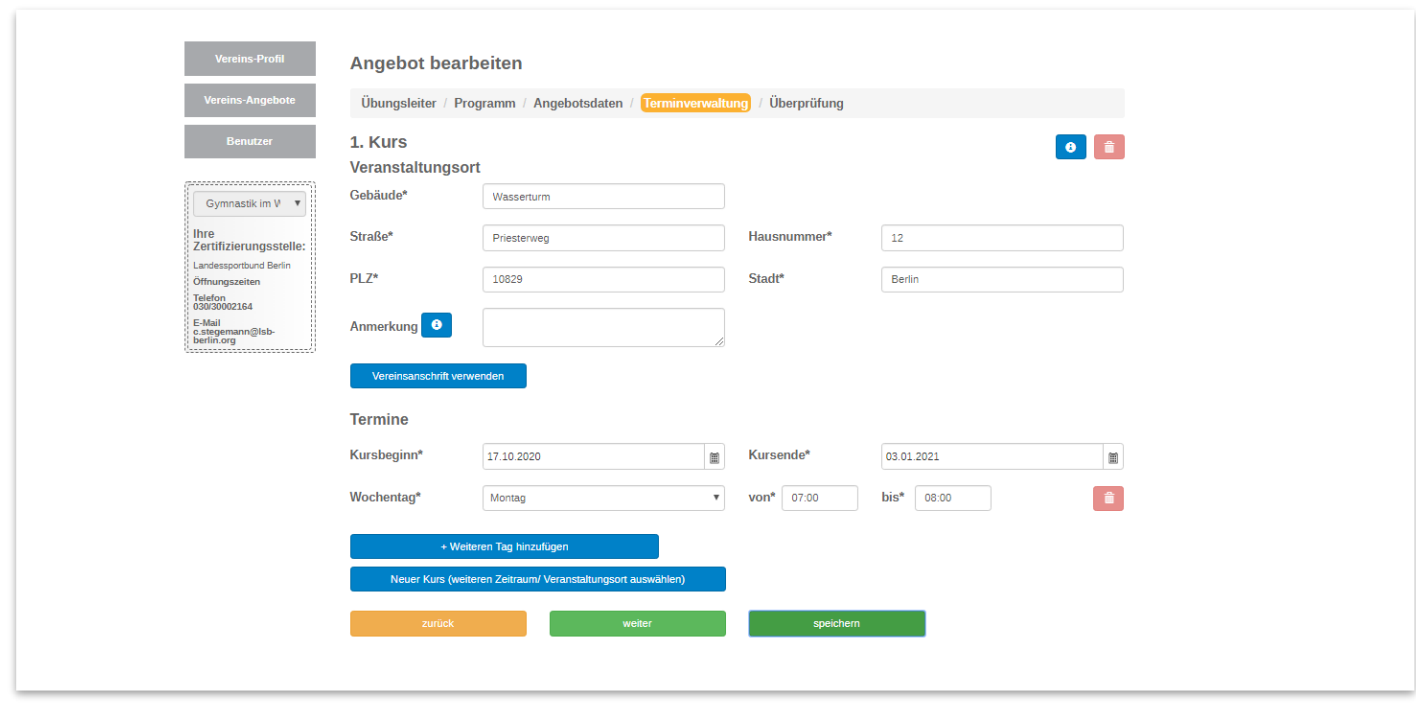

Wenn die Termineingabe erledigt ist klicken Sie auf und die Seite Überprüfung öffnet sich.

# <span id="page-24-0"></span>3.5 Überprüfung und Siegel beantragen

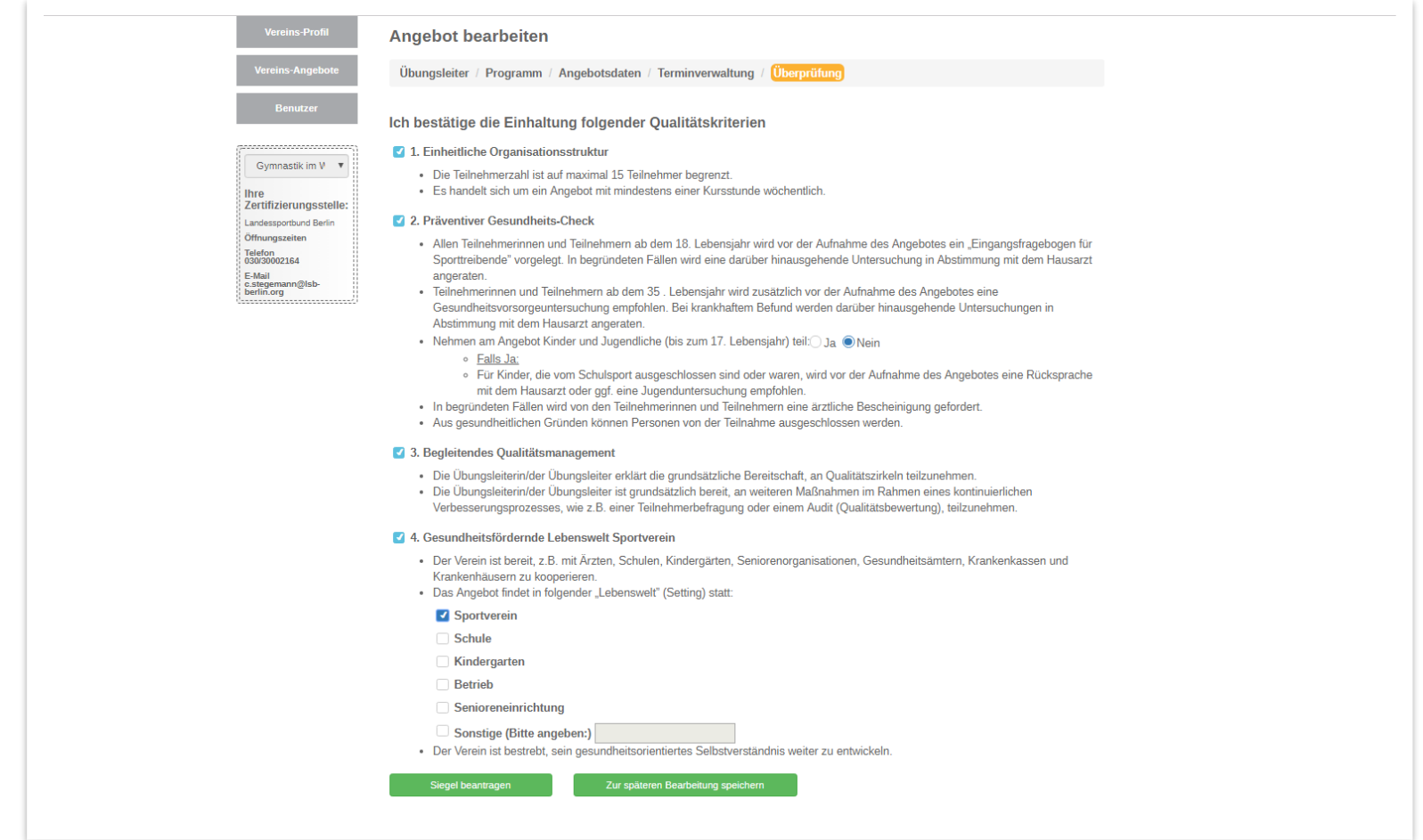

Zunächst müssen Sie die Einhaltung der Qualitätskriterien bestätigen, indem Sie durch Anklicken jeweils einen Haken setzen. Wenn Ihr Antrag vollständig ist, können Sie durch Klicken auf Siegel beantragen das Prüfverfahren in Gang setzten.

#### <span id="page-25-0"></span>3.6. Angebote kopieren bzw. verlängern

Drei Monat vor Ablauf eines Siegels werden Sie informiert, dass das Siegel abläuft und neu beantragt/verlängert werden muss. Falls das Angebot unverändert weiter fortgeführt werden sollen, können Sie die Kopierfunktion nutzen. Dazu rufen Sie zunächst die Übersicht ihrer eigenen Angebote (Meine Angebote) oder die Ihres Vereins (Vereinsangebote) auf. In der Übersicht finden Sie das entsprechende Angebot. In der letzten Spalte der Übersicht befindet sich das Kopiersymbol  $\left| \cdot \right|$ .

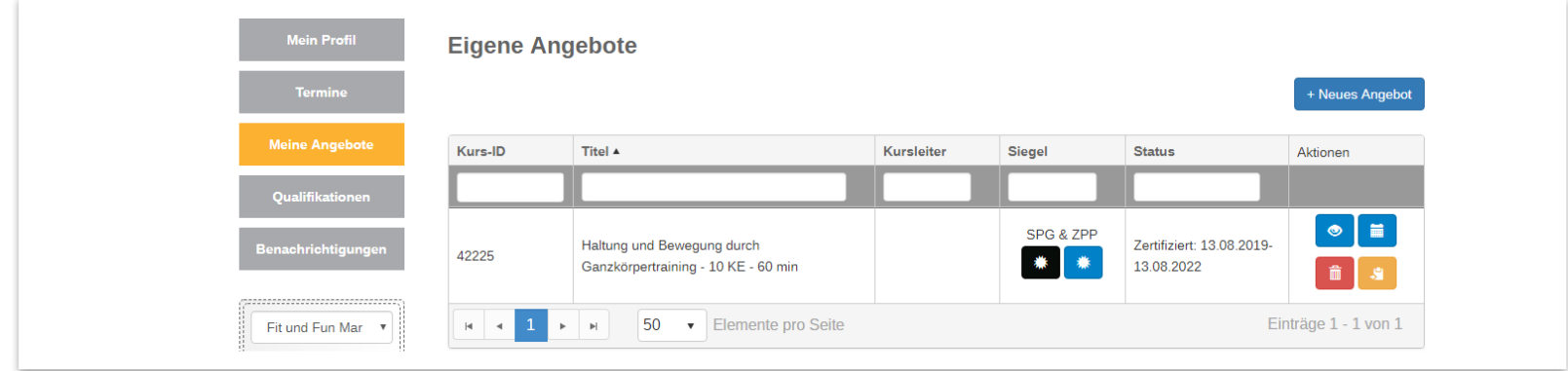

Nachdem Sie das Symbol angeklickt haben, erscheint folgende Ansicht und Sie werden, falls Sie für sich selbst das Angebot kopieren, darum gebeten den Verein auszuwählen, für den es kopiert werden soll. Dies ist eine Hilfestellung für Übungsleitern, die bei mehreren Vereinen tätig sind Danach bitte Angebot kopieren anklicken.

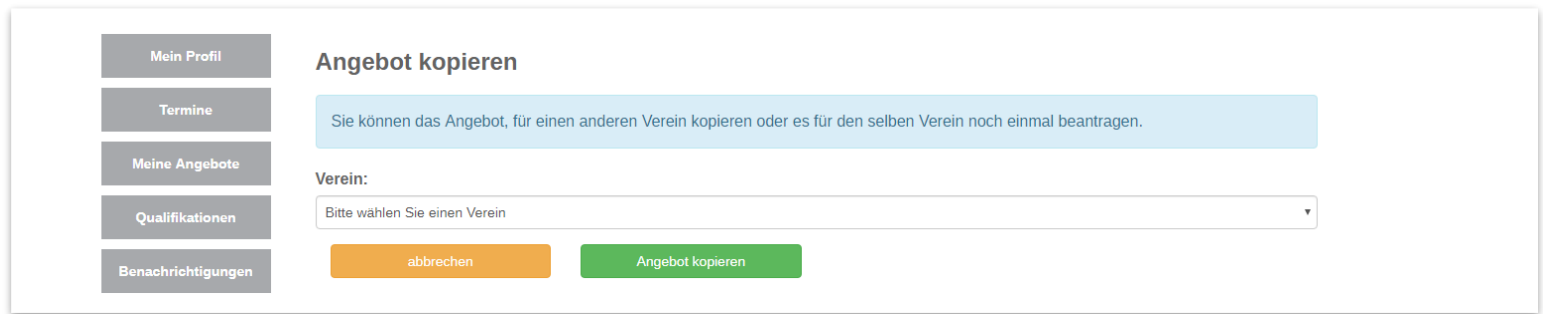

#### <span id="page-27-0"></span>3.7. Masterprogramme individualisieren

Masterprogramme sind Baukastenprogramme und können in bestimmten Abschnitten individualisiert werden. Um dies zu tun wählen Sie zunächst wie unter 3.2.2. als Programmart Masterprogramm aus und wählen die Anzahl der Kurseinheiten und der Dauer je Kurseinheit aus. Es erscheint eine Übersicht, die diesen Kriterien entspricht. Durch Anklicken des Programmnamens in der Übersicht wird das gewünschte Programm ausgewählt und wird orange angezeigt.

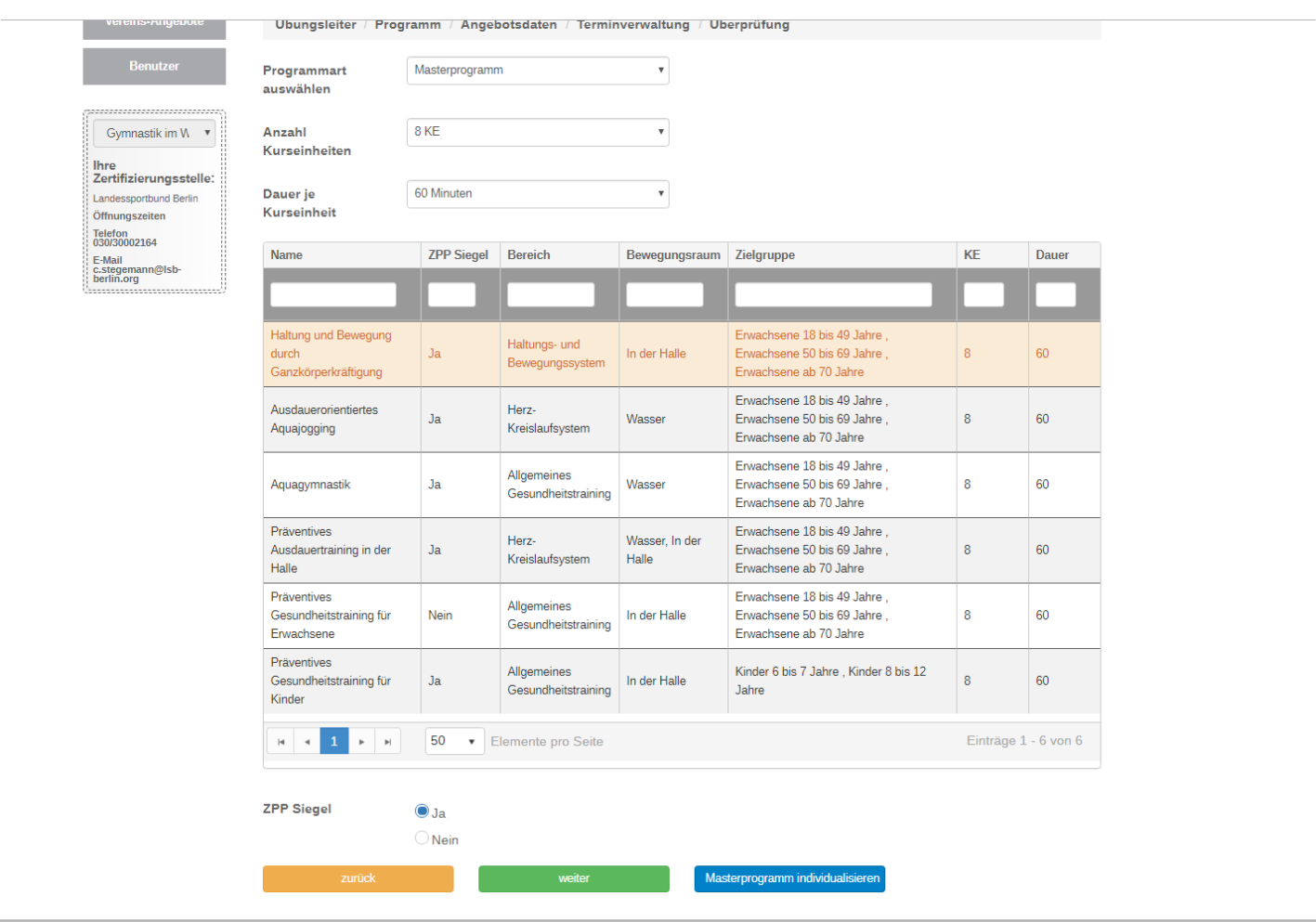

Rechtsunten bitte das Feld Masterprogramm individualisieren anklicken. Folgende Ansicht wird aufgerufen:

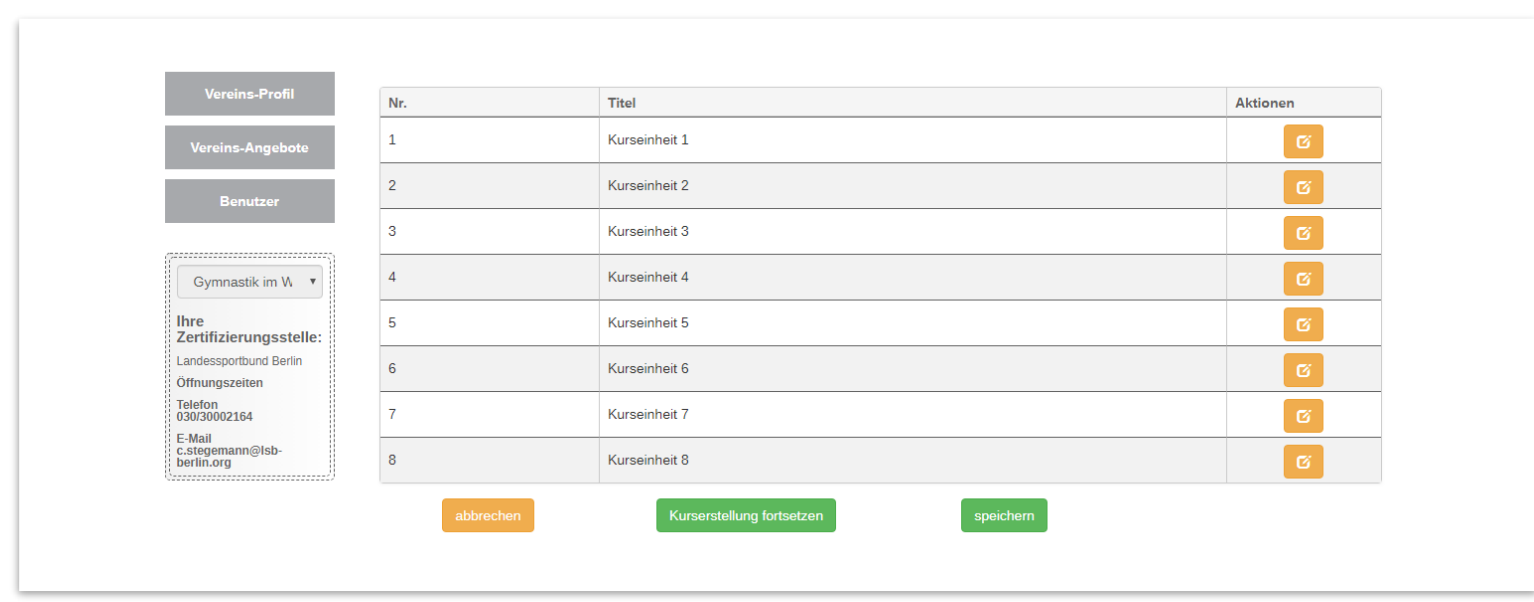

Durch Anklicken des Symbols bearbeiten **ör öffnet sich die die folgende Ansicht**. Wie Sie sehen, können nur die Erwärmung, der Hauptteil und der Ausklang individualisiert werden.

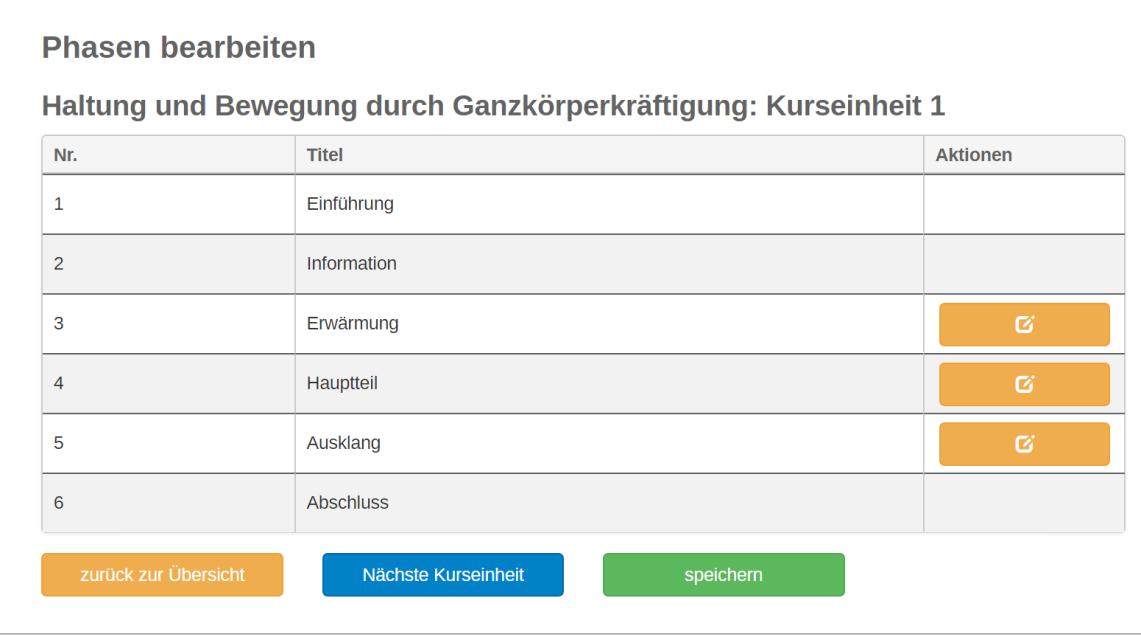

Klicken Sie auf das **G** Symbol so öffnet sich folgende Ansicht:

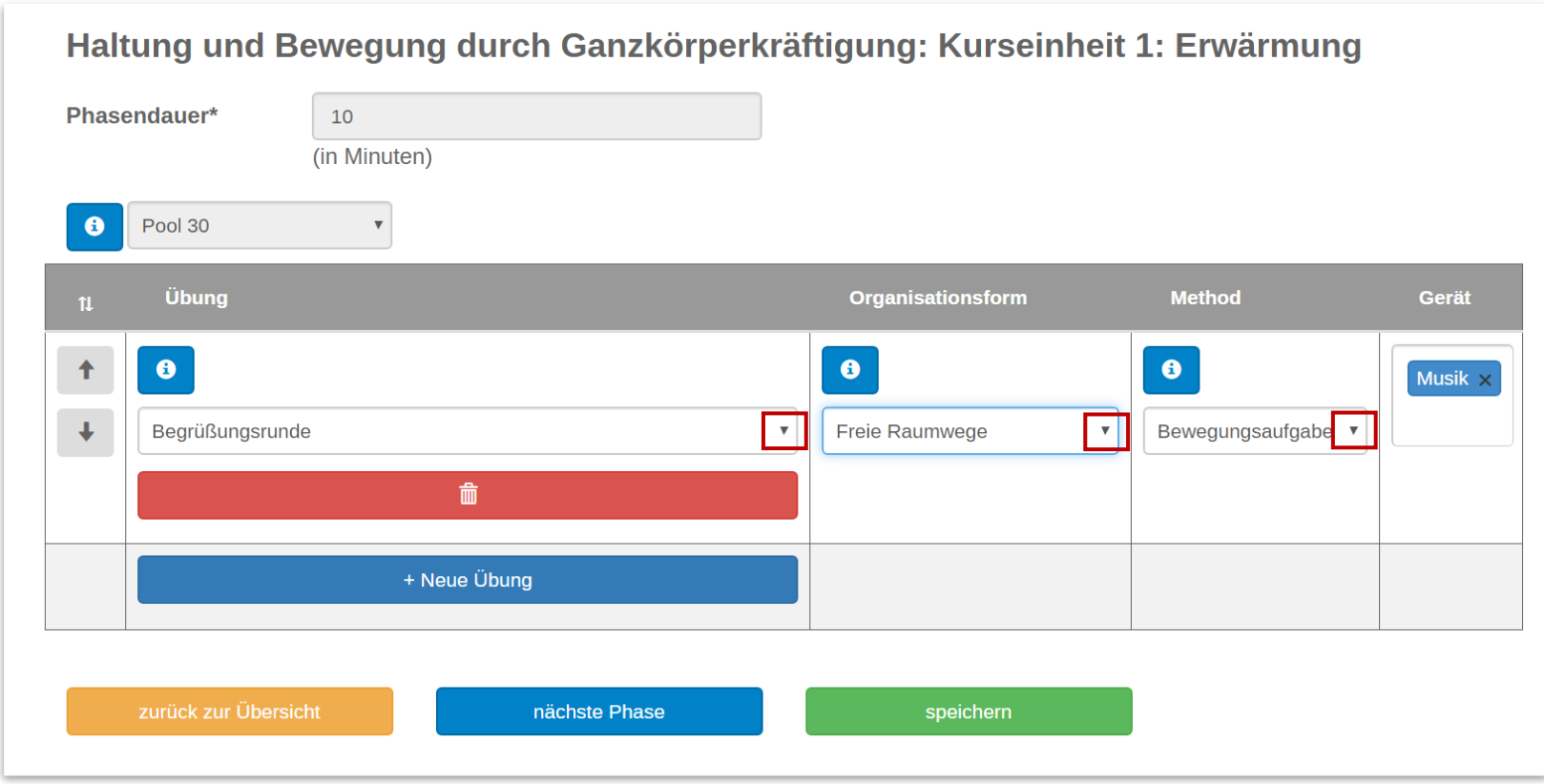

Durch Klicken auf die kleinen schwarzen Pfeile öffnen sich Auflistungen aus denen Sie Ihre Auswahl treffen können. Bitte nach Auswahl speichem

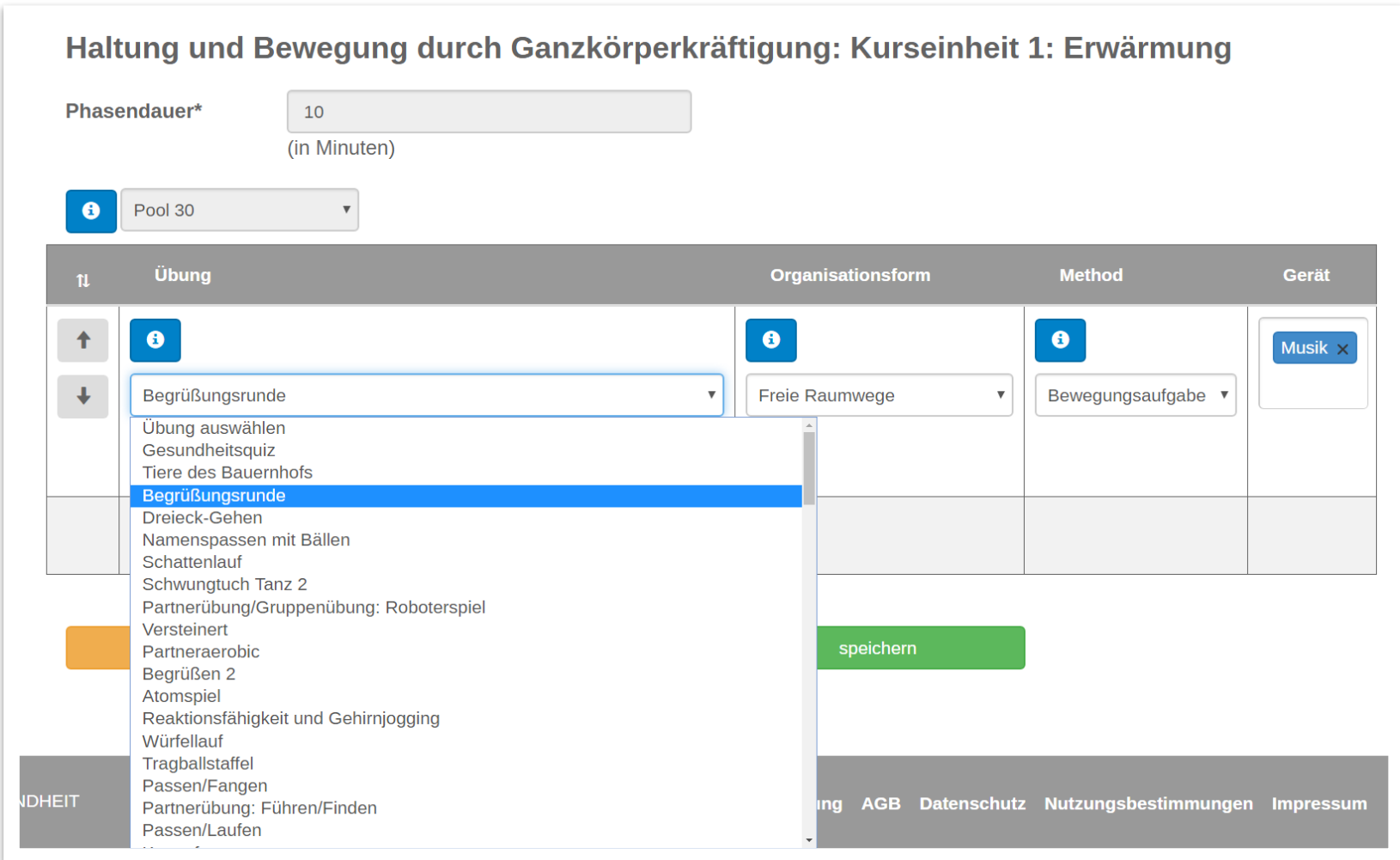

Um den nächsten Teil des Masterprogramms nach Ihren Vorstellungen anzupassen, klicken Sie durch die einzelnen Kurseinheiten. Durch das Feld "Zurück zur Übersicht" können Sie sich eine Auflistung aller Kurseinheiten aufrufen. Auf der Seite befindet sich auch rechts das Feld "Kurserstellung fortsetzen", mit dem Sie die Individualisierung des Programms verlassen. Dann folgen wie unter 3.3 bis 3.5 benannt die nächsten Schritte zur Vervollständigung Ihres Antrags.

#### <span id="page-32-0"></span>3.7 Unterlagen zum Angebot

Unterlagen zum Angebot wie Zertifikat, Teilnahmebescheinigung, Info zum jeweiligen Masterprogramm/Standardprogramm, Stundenverlaufsplan, Übungsbeschreibungen mit Bilder, Übungsbeschreibungen ohne Bilder stehen zur Ansicht und zum Herunterladen bereit. Um die saufzurufen loggen Sie sich ein, klicken auf meine Daten, dann links auf Meine Angebote. Es öffnet sich eine Liste mit Ihren Angeboten. Durch Anklicken des jeweiligen Angebots erscheint eine Seite mit Informationen und den entsprechenden Unterlagen.

#### <span id="page-32-1"></span>3.8. Status von Angeboten und Nachforderungen

In der unter 3.7 angesprochenen Angebotsübersicht befindet sich in der vorletzten Spalte der Status des Angebots.

Der Status Ihres Angebots kann im laufenden Prüfprozess unterschiedliche Status erhalten:

Status "In Bearbeitung/ noch nicht abgesendet": Das Angebot wurde vom Verein erstellt und befindet sich dort noch in der Bearbeitung. Das Angebot wurde noch nicht zur Prüfung weitergeleitet und kann noch verändert werden.

Status "In Prüfung": Das Angebot wurde zur Erstprüfung eingereicht und befindet aktuell in Prüfung. Eine Bearbeitung des Angebots ist in diesem Status nicht möglich.

Status "Akzeptiert": Das Angebot wurde durch die Sportorganisation positiv geprüft und wurde zur Prüfung an die Zentrale Prüfstelle Prävention weitergegeben.

Status "SPG zertifiziert": Das Angebot wurde geprüft und entspricht den Qualitätskriterien des DOSB zur Vergabe des Qualitätssiegels SPORT PRO GESUNDHEIT. Status "Zertifiziert": Das Angebot wurde geprüft und entspricht den Qualitätskriterien des DOSB zur Vergabe des Qualitätssiegels SPORT PRO GESUNDHEIT sowie den Vorgaben des Leitfaden Prävention § 20 SGB V der Individualprävention. Das Angebot kann während der Zertifizierungszeitraums mit den Krankenkassen der Kooperationsgemeinschaft der Zentralen Prüfstelle Prävention abgerechnet werden.

Status "Nachforderung": Bei der Angebotsprüfung wurden Inhalte des Angebots von der Zertifizierungsstelle bemängelt. Das Angebot ist zur Bearbeitung durch den Verein freigegeben. Um das Angebot nach der Überarbeitung erneut prüfen zu lassen, klicken Sie bitte auf "Prüfung einleiten".

Status "Nachforderung ZPP": Bei der Angebotsprüfung wurden Inhalte des Angebots von der Zentrale Prüfstelle Prävention bemängelt. Das Angebot ist zur Bearbeitung durch den Verein freigegeben. Um das Angebot nach der Überarbeitung erneut prüfen zu lassen, klicken Sie bitte auf "Prüfung einleiten".

Status "Geändert": Das Angebot wurde nach einer Nachforderung erneut zur Prüfung eingereicht und findet aktuell in Prüfung. Eine Bearbeitung des Angebots ist in diesem Status nicht möglich.

Status "Angebot abgelehnt": Das Angebot wurde geprüft und entspricht nicht den Qualitätskriterien des DOSB zur Vergabe des Qualitätssiegels SPORT PRO GESUNDHEIT. Um das Angebot erneut prüfen zu lassen, ist die Einleitung einer Neuprüfung notwendig. Eine Bearbeitung des Angebots ist in diesem Status möglich.

#### <span id="page-33-0"></span>3.9. Ansprechpersonen und links

Beim LSB Berlin steht Ihnen das Team Gesundheitssport für Fragen rund um die Serviceplattform Sport pro Gesundheit bereit: Uta Schütz-Jalloh, Tel. 030-30002-192[, Uta.Schuetz-Jalloh@lsb-berlin.de](mailto:Uta.Schuetz-Jalloh@lsb-berlin.de) Naomi Kleine Möllhoff, 030-30002-158[, Naomi.KleineMoellhoff@lsb-berlin.de](mailto:Naomi.KleineMoellhoff@lsb-berlin.de)

Die Gesundheitssportseite auf unserer LSB-Homepage mit vielen nützlichen Informationen finden Sie über<https://lsb-berlin.net/angebote/gesundheitssport/>

Auch auf der Seite des Deutschen olympischen Sportbundes (DOSB) finden Sie Informationen über Sport pro Gesundheit: https://gesundheit.dosb.de/angebote/sport-pro-gesundheit